# Era Color

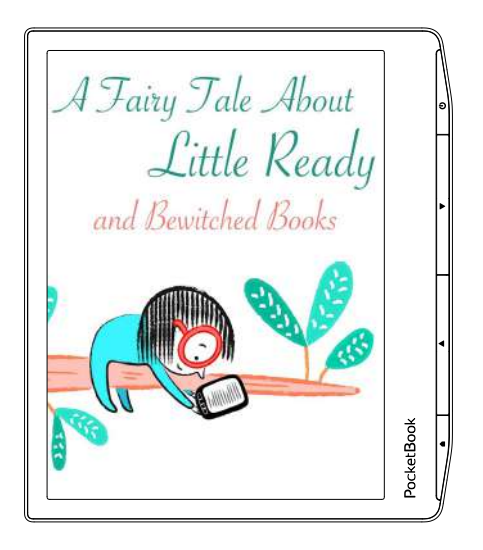

# Podręcznik użytkownika

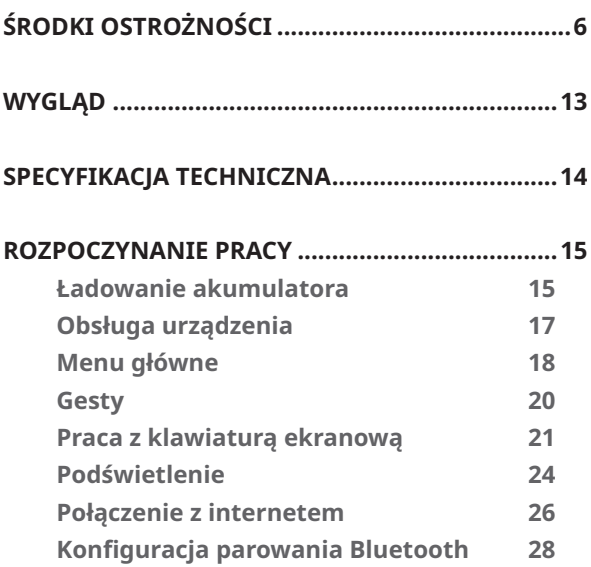

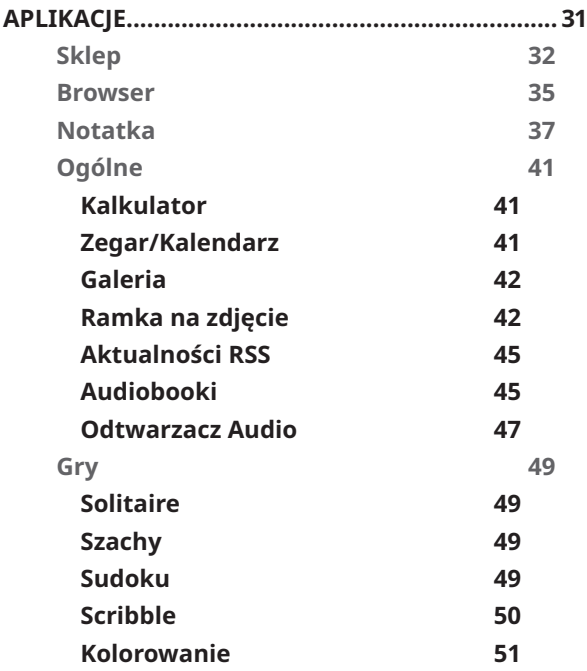

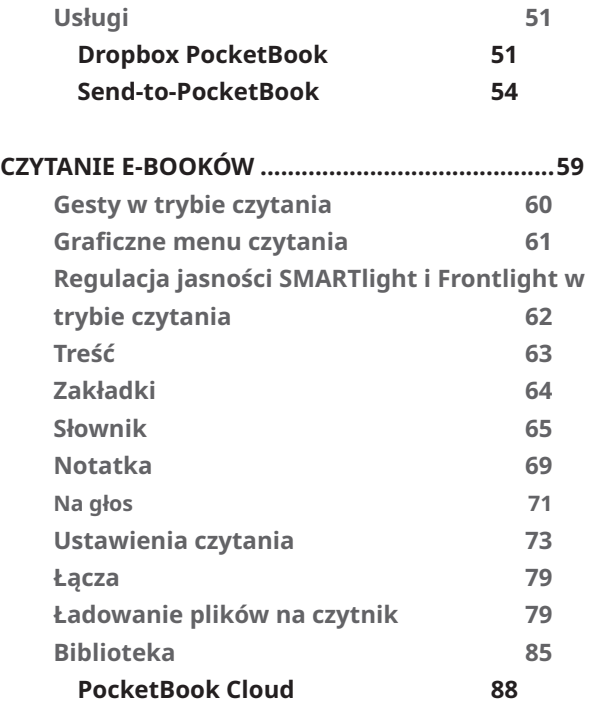

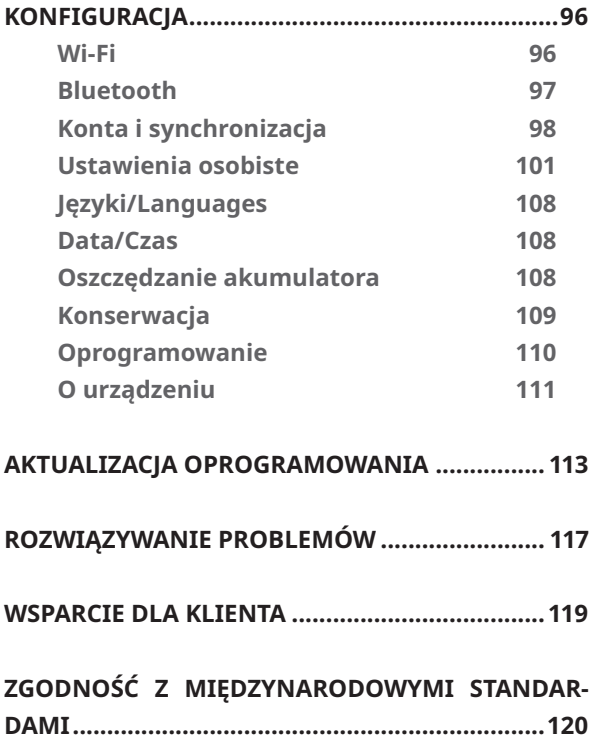

# **Środki ostrożności**

Przed rozpoczęciem użytkowania Urządzenia należy uważnie przeczytać ten rozdział. Zastosowanie się do tych wskazówek pozwala długo i bezpiecznie korzystać z Urządzenia.

#### **Warunki przechowywania, transportu i użytkowania**

Urządzenie może działać w temperaturze od 0 do 40°C. Nie należy go wystawiać na działanie zbyt wysokich ani niskich temperatur. Nie należy pozostawiać przewodów w pobliżu źródeł ciepła. Ciepło może spowodować deformację lub uszkodzenie przewodów albo ich izolacji, w wyniku czego może dojść do pożaru lub porażenia prądem elektrycznym.

#### Należy unikać wystawienie urządzenia na:

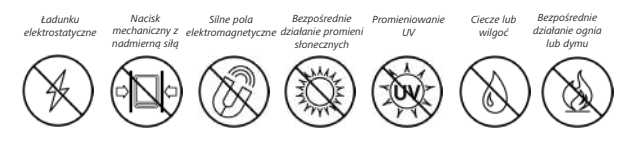

#### **Konserwacja**

 $\otimes$ Nie pozostawiaj Urządzenia na długi czas w słabo wietrzonych pomieszczeniach, np. w samochodzie albo szczelnie zamkniętych pudełkach lub opakowaniu.

Nie upuszczaj Urządzenia i nie próbuj go wyginać.

Chroń ekran przed kontaktem z przedmiotami, które mogą go porysować lub uszkodzić. W celu odpowiedniej ochrony ekranu zaleca się przechowywanie Urządzenia w pokrowcu ochronnym.

Trzymać poza zasięgiem dzieci.

Nie rozbieraj ani nie modyfikuj czytnika książek.

Nie używaj Urządzenia z uszkodzoną baterią ani ładowarką (z uszkodzoną obudową, słabymi stykami, przerwanym przewodem). Jeśli bateria jest uszkodzona (ma

pękniętą obudowę, wycieka elektrolit, jest zniekształcona itp.), powinna zostać wymieniona przez uprawnioną osobę. Używanie domowej roboty lub zmodyfikowanych baterii może spowodować wybuch i uszkodzenie Urządzenia.

Do czyszczenia ekranu i obudowy nie należy używać organicznych ani nieorganicznych rozpuszczalników (np. benzoilu itp.).

Do czyszczenia powierzchni Urządzenia należy używać miękkiej szmatki. Aby usunąć zanieczyszczenia, można użyć niewielkiej ilości wody destylowanej.

Na ekranie może znajdować się do pięciu uszkodzonych pikseli, które nie są usterką podlegającą gwarancji.

Jeśli urządzednie nie było używane przez dłuższy czas, wskaźnik ładowania może nie działać po podłączeniu ładowarki. W takim przypadku należy podłączyć ładowarkę, pozostawić tak urządzenie na godzinę, a następnie odłączyć i ponownie podłączyć ładowarkę lub kabel USB. Później urządzenia można używać w normalny sposób.

Nie używaj urządzenia przy dużej głośności przez dłuższy czas. Wysoki poziom głosności podczas słuchania może prowadzić do trwałego uszkodzenia słuchu

Pod koniec okresu gwarancyjnego produktu należy skontaktować się z najbliższym autoryzowanym punktem serwisowym w celu sprawdzenia bezpieczeństwa urządzenia.

Szczegółowe informacje na temat punktów serwisowych w swoim regionie możesz znaleźć na oficjalnej stronie PocketBook International: [http://www.pocketbook.ch.](http://www.pocketbook.ch)

**Uwaga!** Urządzenia nie wolno używać pod wodą, ani gdy zamoknie. Jeśli urządzenie zostało zanurzone w wodzie,

należy najpierw umożliwić wypłynięcie wody przez otwory w obudowie, następnie potrząsnąć urządzeniem trzymając je mocno w dłoni oraz pozostawić do wysuszenia na 24 godziny. Nie zanurzać urządzenia w wodzie morskiej.

#### **Ostrzeżenie**

Ekran urządzenia ma podstawę z kruchego szkła! Aby nie dopuścić do uszkodzenia, urządzenia nie należy upuszczać, zginać ani naciskać. Nie należy też wywierać nacisku punktowego na ekran ani wykonywać żadnych innych czynności mogących spowodować złamanie lub uszkodzenie szklanej podstawy. Ponadto ekran nie ma żadnej specjalnej warstwy ochronnej, dlatego należy unikać wszelkiego kontaktu z jego powierzchnią, który mógłby spowodować powstanie śladów lub zadrapań. Aby ograniczyć ryzyko uszkodzenia urządzenia i jego ekranu, zaleca się przenosić je w etui ochronnym Pocketbook.

#### **Bezpieczeństwo RF**

To urządzenie wysyła i odbiera fale radiowe i może zakłócać działanie urządzeń radiowych oraz innego sprzętu elektronicznego. Osoby używające osobistych urządzeń medycznych (np. rozrusznika serca albo aparatu słuchowego) powinny zasięgnąć rady lekarza lub producenta, czy urządzenia te mają zabezpieczenia przed zewnętrznymi sygnałami radiowymi. Nie należy korzystać z urządzeń komunikacji bezprzewodowej w miejscach, w których jest to zabronione, np. w samolotach i szpitalach, ponieważ mogą one zakłócać pracę sprzętu lotniczego lub medycznego.

#### **Utylizacja**

Niewłaściwa utylizacja tego Urządzenia może mieć negatywny wpływ na środowisko i zdrowie publiczne. Aby uniknąć takich konsekwencji, należy postępować zgodnie z instrukcjami dotyczącymi utylizacji. Recykling tych materiałów pomaga chronić zasoby naturalne. Więcej informacji na temat recyklingu można otrzymać u

lokalnych służb komunalnych, w zakładzie utylizacji odpadów, sklepie, w którym zakupiono Urządzenie oraz autoryzowanym punkcie serwisowym.

Pozbywanie się odpadów elektrycznych i elektronicznych (dyrektywa ma zastosowanie w krajach UE i innych europejskich krajach, w których istnieją osobne systemy usuwania odpadów). W innych krajach baterie należy utylizować zgodnie z lokalnym prawem.

Nie należy palić baterii, ponieważ grozi to wybuchem.

<span id="page-12-0"></span>**1. Menu | Wł./Wył.** – otwiera menu. Dłuższe przytrzymanie powoduje wyłączenie urządzenia.

**2. Dalej** – przechodzi do następnej strony.

**3. Cofnij** – przechodzi do poprzedniej strony.

**4. Początek** – powrót do strony głównej.

**5. Wskaźnik LED.**

**6. Gniazdo USB Type-C**  – połączenie czytnika z komputerem, ładowanie baterii.

**7. Złącze inteligentnych akcesoriów.**

- **8. Dekoracyjna pokrywa.**
- **9. Głośnik.**

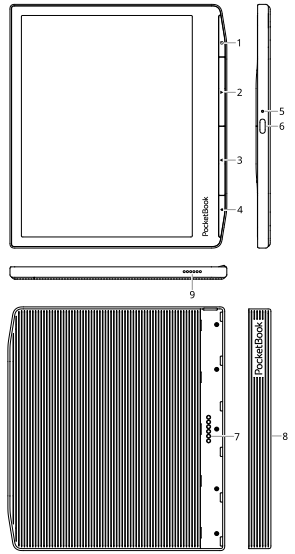

**UWAGA!** Przyciski można dostosować do swoich potrzeb w menu *Ustawienia > Mapowanie przycisków*. Działanie przycisków nawigacyjnych i do przewracania stron zależy od orientacji ekranu.

# <span id="page-13-0"></span>**Specyfikacja techniczna**

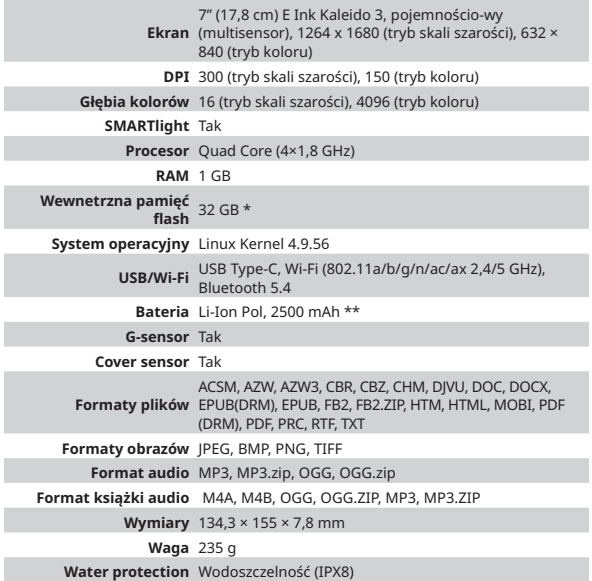

\* Rzeczywista ilość dostępnej pamięci wewnętrznej może zależeć od konfiguracji oprogramowania urządzenia.

\*\* Czas użytkowania baterii i inne wymienione powyżej wartości mogą się różnić od podanych w zależności od sposobu używania urządzenia, łączności i ustawień.

## <span id="page-14-0"></span>**Rozpoczynanie pracy**

W tym rozdziale dowiesz się, jak przygotować Urządzenie do pracy i poznasz jego główne funkcje sterujące.

#### **ŁADOWANIE AKUMULATORA**

Akumulator można naładować z **(1)** komputera PC za pomocą **(2)** kabla USB lub z gniazda sieciowego przy użyciu ładowarki (opcjonalnie).

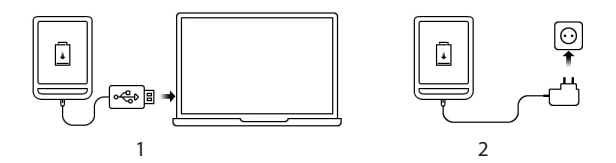

Aby naładować akumulator po raz pierwszy:

**•** Podłącz urządzenie do komputera lub ładowarki za pomocą kabla USB. Urządzenie włączy się natychmiast po rozpoczęciu ładowania.

**•** Gdy akumulator zostanie w pełni naładowany, można odłączyć kabel od urządzenia, które jest już gotowe do użytku.

Jeśli podczas podłączania kabla do komputera urządzenie będzie włączone, zostanie wyświetlone okno dialogowe z prośbą o wybór sposobu połączenia — *Połączenie z komputerem* lub *Ładowanie*. Ładowanie rozpocznie się tylko w przypadku wyboru odpowiedniego trybu.

#### <span id="page-16-0"></span>**OBSŁUGA URZĄDZENIA**

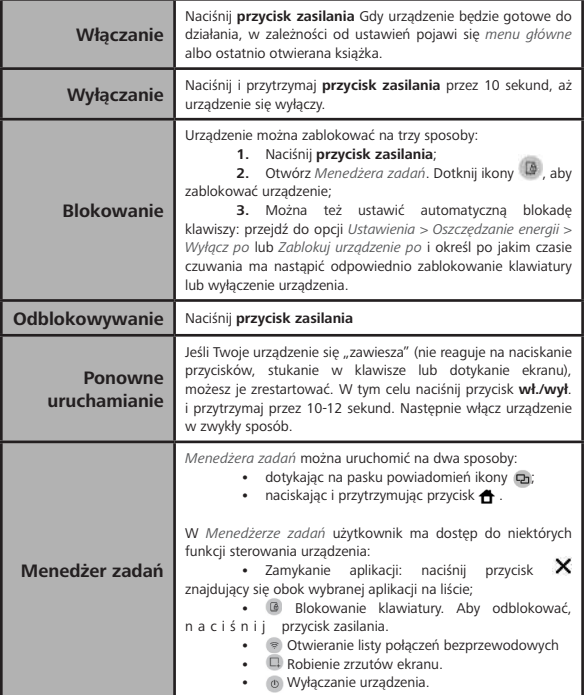

#### <span id="page-17-0"></span>**MENU GŁÓWNE**

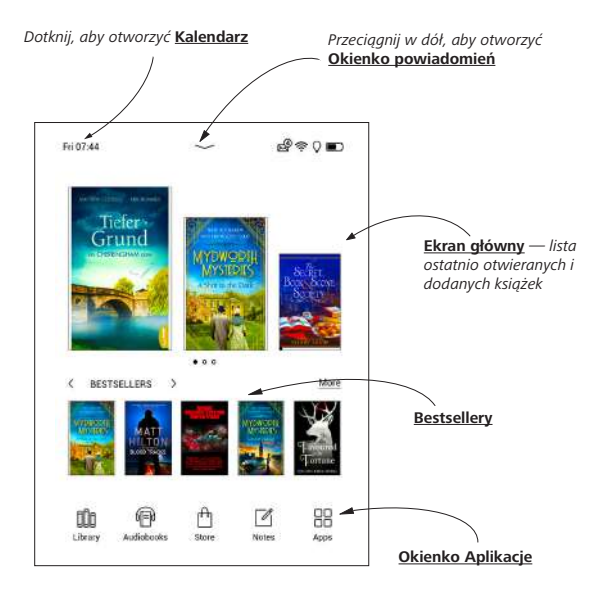

#### **Okienko powiadomień**

Dotknij lub pociągnij w dół ikone – , aby otworzyć *Okienko powiadomień*.

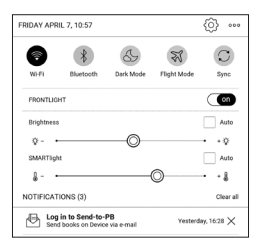

**UWAGA:** *Okienko powiadomień* można także otworzyć naciskając przycisk **Menu**.

W Okienku powiadomień użytkownik ma dostęp do opcji konfiguracji *[Wi-Fi](#page-95-0)* i *Podświetlenia, Tryb samolotowy, S[ynchronizacja](#page-97-0)* usług sieciowych, "obsługa urządzenia *Tryb ciemny*, *[Bluetooth](#page-96-0)* urządzenia.

#### <span id="page-19-0"></span>**GESTY**

**UWAGA!** Ekran czytnika jest delikatnym urządzeniem. Podczas wykonywania gestów, obsługuj go ostrożnie w celu uniknięcia uszkodzeń.

#### **Dotknięcie (Tap).**

Otwiera wybrany element (książkę, element menu, plik, aplikację)

**Naciśnij i przytrzymaj.** Otwiera menu kontekstowe dla elementu (gdy jest dostępne).

#### **Przesuń poziomo**.

Przesuń palcem po ekranie. Gest służy do zmiany stron w publikacjach, przesuwania obrazów itp

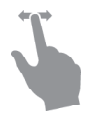

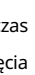

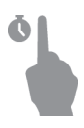

#### <span id="page-20-0"></span>**Przesuń pionowo**.

Przesuń palcem pionowo po ekranie. Gest służy do przewijania list.

#### **Skalowanie**.

Przy pomocy dwóch palców rozciągnij lub skurcz ekran. Czcionka w dokumencie zostanie zwiększona lub zmniejszona.

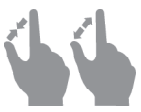

#### **PRACA Z KLAWIATURĄ EKRANOWĄ**

Klawiatura ekranowa jest używana do wprowadzania tekstu do urządzenia.

Aby wpisać literę, dotknij odpowiedniego przycisku. Aby wpisać znak specjalny, naciśnij i przytrzymaj odpowiedni przycisk. Wybierz interesujący Cię znak specjalny z listy rozwijanej.

Aby zmienić klawiaturę alfabetyczną na numeryczną, dotknij <sup>2123</sup>. Aby zmienić klawiature numeryczna na symboliczną, dotknij \*\*.

Aby dodać nowy język klawiatury, wybierz kolejno *Ustawienia > Język/Language > Układy klawiatury*.

Aby zmienić język klawiatury, dotknij  $\bigcirc$ . Wybrany język jest ukazany na spacji.

W razie potrzeby możesz włączyć/wyłączyć podgląd znaków specjalnych w prawym górnym rogu klawiatury. W tym celu przejdź do sekcji *Ustawienia > Język/Language > Układy klawiatury > Podgląd skrótu klawiszowego*.

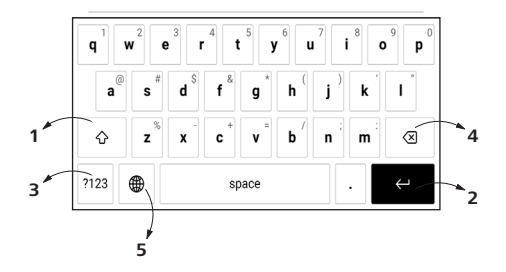

- **1.** Shift;
- **2.** Enter;
- **3.** Zmiana trybu klawiatury;
- **4.** Backspace;
- **5.** Zmiana języka wpisywania tekstu.

#### <span id="page-23-0"></span>**PODŚWIETLENIE**

Otwórz pasek Powiadomienie, aby wyświetlić menu Podświetlenie przednie. Menu Podświetlenie przednie składa się z dwóch części:

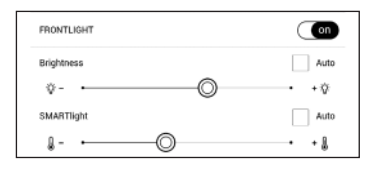

**1. Ogólnej kontrolki podświetlenia przedniego.** Zawiera ona przełącznik **WŁ./WYŁ.** służący do włączania i wyłączania światła oraz suwak do ustawiania poziomu jasności.

> **UWAGA:** Aby włączyć lub wyłączyć przednie podświetlenie bez otwierania paska Powiadomienie, przytrzymaj przez sekundę przyciśnięty przycisk **Menu**.

**2. Kontrola temperatury podświetlenia przedniego SMARTlight.** Domyślnie ta funkcja działa w trybie automatycznym (przełącznik jest w pozycji **WŁ**.). To znaczy, że urządzenie określa optymalną temperaturę na podstawie pory dnia (od neutralnego światła białego rano do cieplejszych barw wieczorem).

Gdy automatyczny tryb jest wyłączony (przełącznik jest w pozycji **WYŁ.**), na ekranie zostaje włączony suwak, za pomocą którego można ręcznie ustawiać temperaturę podświetlenia przedniego.

**UWAGA:** Aby urządzenie poprawnie działało w trybie automatycznym, musi mieć prawidłowo ustawiony zegar. Godzinę można ustawić ręcznie lub automatycznie, włączając funkcję "**Automatyczna synchronizacja czasu**" (*Ustawienia – "Data/godzina"*).

<span id="page-25-0"></span>**Jasność** i **temperaturę barwową** wyświetlacza możesz regulować odpowiednio za pomocą suwaka **Frontlight Brightness** i **SMARTlight**. Jasność i temperatura barwowa zmieniają się o jeden procent za każdym dotknięciem palca.

#### **POŁĄCZENIE Z INTERNETEM**

Gdy uruchomisz aplikację wymagającą połączenia z internetem (np. *Przeglądarkę internetową* albo *Book-Store*), nastąpi automatyczne włączenie połączenia Wi-Fi. Jeśli nie będzie dostępna żadna znana sieć, pojawi się lista wszystkich dostępnych sieci bezprzewodowych. Aby połączyć się z zabezpieczoną siecią, wprowadź hasło za pomocą klawiatury ekranowej.

Ponadto połączenie Wi-Fi można włączyć lub wyłączyć kliknięciem ikony znajdującej się w okienku powiadomień. Jeśli dostępna jest znana sieć, połączenie zostanie ustanowione automatycznie. W przeciwnym przypadku pojawi się lista dostępnych sieci.

#### **Ustawienia zaawansowane**

Więcej ustawień dotyczących połączenia Wi-Fi znajduje się w sekcji *Ustawienia > Wi-Fi*. Wybierz jedną sieć i kliknij znajdujący się na dole ekranu przycisk *Więcej*:

- **•** Możesz zmienić opcję *Konfiguracja adresu IP*:
- **•** *DHCP* pobiera adres IP automatycznie (jeżeli serwer DHCP jest skonfigurowany);

**•** *Ręcznie* (dla zaawansowanych użytkowników) — wpisz parametry sieci ręcznie za pomocą klawiatury ekranowej;

**•** Jeśli sieć, z którą chcesz nawiązać połączenie ma serwer proxy, jego parametry możesz określić w sekcji *Konfiguracja proxy.*

#### <span id="page-27-0"></span>**Połączenie z ukrytą siecią**

**1.** Przejdź do menu *Ustawienia > Wi-fi;*

**2.** Aby skonfigurować połączenie z ukrytą siecią, otwórz połączenie z ukrytą siecią i wprowadź klucz SSID za pomocą klawiatury ekranowej w polu *Nazwa sieci (SSID)*.

**3.** Wybierz rodzaj zabezpieczeń z listy:

- **•** *Brak* dotyczy sieci bez zabezpieczeń.
- **•** *Proste (WEP)* po wybraniu tej opcji należy dodatkowo wybrać *Typ uwierzytelniania WEP* — *System otwarty* lub *Klucz dzielony*.

**•** *WPA/WPA2 PSK* — należy podać klucz sieciowy (do 64 znaków).

#### **KONFIGURACJA PAROWANIA BLUETOOTH**

Ten typ połączenia pozwala na podłączanie bezprzewodowych urządzeń Bluetooth (takich jak zestawy słuchawkowe, głośniki oraz systemy car audio) do

odtwarzania plików audio i korzystania z funkcji zamiany tekstu na mowę.

Parowanie urządzenia Bluetooth z e-bookiem można przeprowadzić na dwa sposoby.

**UWAGA!** W przypadku łączenia po raz pierwszy:

- **•** aktywuj Bluetooth na panelu powiadomień na swoim e-booku;
- **•** przełącz swoje urządzenie Bluetooth do trybu parowania;
- **•** podczas łączenia po raz pierwszy Twoje urządzenie Bluetooth może zażądać zezwolenia na parowanie. Potwierdź to działanie.

#### **Opcja 1**

Wyświetli się lista urządzeń Bluetooth dostępnych do parowania, gdy tylko uruchomiony zostanie plik audio lub zostanie aktywowana funkcja zamiany tekstu na mowę. Kliknij nazwę swojego zestawu słuchawkowego na liście, która się wyświetli.

#### **Opcja 2**

**1.** Przejdź do *Ustawienia -> Bluetooth* i zmień ustawienie na *ON*.

**2.** System automatycznie wyświetli listę urządzeń dostępnych do parowania.

**3.** Znajdź nazwę urządzenia Bluetooth do połączenia i kliknij to urządzenie.

**4.** Jeśli docelowe urządzenie Bluetooth nie znajduje się na liście, kliknij opcję *Znajdź urządzenie BT* na dole ekranu.

Gdy następnym razem uruchomisz to urządzenie, połączenie nastąpi automatycznie.

# <span id="page-30-0"></span>**Aplikacje**

W tej sekcji możesz przejrzeć aplikacje zainstalowane w urządzeniu.

Domyślnie ekran główny zawiera cztery aplikacje:

- **•** *Książki,*
- **•** *Audiobooki,*
- **•** *Sklep,*
- **•** *Notatki.*

Pozostałe aplikacje są dostępne w menu aplikacji. Aby otworzyć menu aplikacji, kliknij ikonę  $\mathbb{B}$ .

Aby przenieść, wymienić lub usunąć aplikacje w menu głównym, użyj menu kontekstowego.

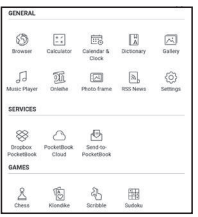

### <span id="page-31-0"></span>*<u>EI</u>I* KSIĄŻKI

Biblioteka to program do zarządzania książkami elektronicznymi, w którym można grupować i sortować książki oraz modyfikować wygląd rozdziału, a także korzystać z funkcji wyszukiwania. Więcej na temat tej aplikacji można przeczytać w części *[Biblioteka](#page-84-0)*.

# $\mathsf{f}^{\mathsf{H}}$  SKLEP

Aplikacja Sklep zapewnia dostęp do wysokiej jakości licencjonowanej treści w księgarni PocketBook w Twoim urządzeniu. Aby z niej korzystać, wystarczy mieć włączone połączenie z internetem.

Aby mieć dostęp do wszystkich funkcji portalu PocketBook, należy zalogować się na istniejące konto lub utworzyć nowe. Aby autoryzować bieżące konto lub zarejestrować nowe, należy przejść do centrum autoryzacji i kliknąć *"Zaloguj / utwórz konto"*. Następnie należy wykonywać instrukcje pojawiające się na ekranie.

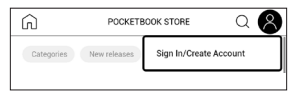

Jeśli połączenie z kontem zostanie poprawnie ustanowione, uzyskasz dostęp do wszystkich funkcji portalu PocketBook.

Kontem osobistym można zarządzać za pomocą opcji dostępnych w następujących sekcjach:

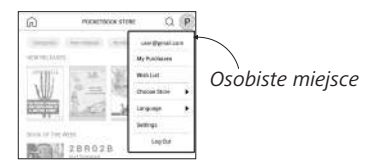

- **•** *Moje zakupy*  lista kupionych produktów;
- **•** *Lista życzeń*  lista książek, które chcesz mieć;

**•** *Język książek* — możliwość wyboru języka prezentowanych książek;

**•** *Wybór sklepu* — możliwość wyboru jednego z dostępnych sklepów PocketBook;

- **•** *Ustawienia*  menu ustawień ogólnych;
- **•** *Wyloguj*  wylogowanie z konta.

Aby kupić wybrany produkt, kliknij *Kup*. Pojawi się okno z listą dostępnych systemów płatności. Wybierz jeden z nich, aby dokonać zapłaty.

Kupiony plik pojawi się w sekcji *"Moje zakupy"*, skąd w każdej chwili możesz go pobrać. Po zakończeniu pobierania plik zostanie przeniesiony do folderu *Biblioteka > Pobrane* oraz pojawi się na ścianie Ostatnie zdarzenia w menu głównym.

#### <span id="page-34-0"></span>**BROWSER**

Aplikacja do przeglądania stron internetowych. Po uruchomieniu Przeglądarki urządzenie wyświetli monit o podłączenie się do jednej z dostępnych sieci bezprzewodowych.

Aby wpisać adres strony internetowej, dotknij paska adresu, wpisz adres za pomocą klawiatury ekranowej, która zostanie wyświetlona, a następnie dotknij przycisku Enter. Aby przejść pod wybrane łącze, dotknij go. Jeśli strona internetowa nie mieści się w całości na ekranie, można ją przewijać: połóż palec na ekranie i przesuń stronę. Można też zmieniać rozmiar strony za pomocą gestów (zsuwanie i rozsuwanie palców). Do pionowego przewijania stron służą przyciski sprzętowe  $\blacktriangleleft$ / $\blacktriangleright$ : przewijają odpowiednio w  $d$ ół  $\blacktriangleright$  i w góre  $\blacktriangleleft$ .

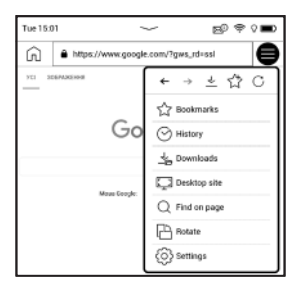

Ponadto w menu przeglądarki można przejrzeć historię odwiedzonych stron, pobrane pliki i ulubione, a także dostosować skalę wyświetlania stron internetowych, obracać ekran oraz konfigurować przeglądarkę w sekcji Ustawienia. W menu Ustawienia można usunąć historię i pliki cookie oraz włączyć i wyłączyć obsługę JavaScriptu i wczytywanie obrazów. Aby zamknąć aplikację, dotknij odpowiedniego elementu menu.
# $\boxed{a}$  **NOTATKA**

Aplikacja Notatka pokazuje listę książek zawierających notatki, a także same notatki sporządzone w tych książkach. Mogą to być wybrane fragmenty tekstu, notatki wykonane ołówkiem, zrzuty ekranu, notatki tłumaczeniowe sporządzone przy użyciu słownika podczas czytania, a także komentarze do tych wybranych fragmentów. Aplikacja może również służyć do eksportowania lub importowania notatek.

Na ekranie głównym aplikacji, stukając i przytrzymując książkę z notatkami, otworzy się menu kontekstowe, które pozwoli Ci

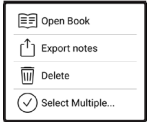

otworzyć książkę, wyeksportować lub usunąć notatki albo wybrać kilka książek z notatkami w celu wykonania dalszych grupowych działań na notatkach z wybranych książek.

Menu Notatki umożliwia sortowanie, eksportowanie i zmianę sposobu wyświetlania notatek sporządzonych w książce.

### **1. Filtrowanie**

Aby filtrować notatki, wybierz ikone  $\overline{=}$ .

Notatki są filtrowane według następujących kategorii:

- **•** *Wszystkie notatki;*
- **•** *Wyróżnione;*
- **•** *Komentarze;*
- **•** *Zrzuty ekranu;*
- **•** *Ołówki;*
- **•** *Tłumaczenia.*

### **2. Sortowanie**

W zależności od wybranej opcji książki z notatkami można sortować według następujących kategorii:

- **•** *Od najnowszych;*
- **•** *Wg tytułu (A Z);*

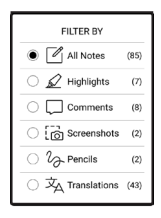

- **•** *Wg autora (A Z);*
- **•** *Wg liczby notatek.*

Aby posortować notatki, wybierz ikonę  $\overline{\mathbb{H}}$  lub stuknij ikonę \*\*\* *i* wybierz *Sortuj według*.

W otwartym menu notatki można posortować według następujących kategorii:

- **•** *Wg strony: 1*-*99;*
- **•** *Wg strony: 99*-*1;*
- **•** *Najnowsze na początku;*
- **•** *Najstarsze na początku.*

### **3. Eksportowanie notatek**

Aby wyeksportować notatki, stuknij ikone  $\hat{u}$  i wybierz notatkę. Aby wybrać wszystkie notatki, stuknij , a następnie stuknij *Eksportuj notatki*. Możesz także wyeksportować wiele notatek, stukając

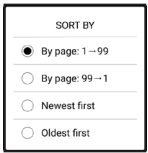

i przytrzymując notatkę i wybierając *Wybierz wiele... > Wybierz czynność > Eksportuj notatki* w otwartym oknie, określ ścieżkę eksportu i stuknij *Eksportuj*. Domyślnie wyeksportowane notatki pojawiają się w Bibliotece w folderze Notatki.

Stukając i przytrzymując notatkę, otworzy się menu kontekstowe, w którym dostępne są następujące opcje:

- **•** *Zmień nazwę cytatu;*
- **•** *Edytuj komentarz;*
- **•** *Usuń komentarze;*
- **•** *Usuń notatkę;*
- **•** *Wybierz kilka...*

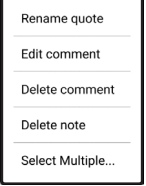

W aplikacji Notatka możesz także zmienić rozmiar czcionki notatek. W tym celu stuknij ikonę  $A^{\pm}$  i użyj suwaka, aby wybrać odpowiedni rozmiar.

Aby dodać lub edytować komentarz do notatki, wybierz interesującą Cię notatkę, stuknij i przytrzymaj, w otwartym oknie wybierz żądaną czynność, dodaj lub zmień tekst komentarza i stuknij *Zapisz*.

## **OGÓLNE**

## **Ex** Kalkulator

Wybierz aplikację w menu programów lub klikając ikonę widżetu Kalkulatora. Kalkulator umożliwia wykonywanie szerokiej gamy działań matematycznych takich jak: zapisy numeryczne, a także obliczanie funkcji logicznych, stałych i trygonometrycznych. Kalkulator inżyniera może być wykorzystywany do wykonywania bardzo skomplikowanych obliczeń.

### **Example 2 Segar/Kalendarz**

Otwiera kalendarz z bieżącym miesiącem i zegar. Nawigacja  $\blacktriangledown / \blacktriangle$  pozwala na zmianę stron kalendarza. Przycisk ● przenosi z powrotem do bieżącego miesiąca. Informacje na temat ustawiania daty i godziny znajdują się w rozdziale *[Zegar](#page-107-0)* podręcznika.

### **Galeria**

Otwiera Bibliotekę w trybie przeglądania obrazów (pobranych do folderu *Galeria*). Zdjęcia są otwierane w trybie pełnoekranowym. Aby ustawić zdjęcie jako *Logo uruchamiania* lub *Logo wyłączania*, *Obrócić je* albo przejrzeć *Informacje* o nim, należy dotknąć obrazu w trybie pełnoekranowym, żeby przejść do trybu edycji i nacisnąć znak menu  $\equiv$  znajdujący się w górnym prawym rogu ekranu. W trybie edycji można powiększać i zmniejszać zdjęcie za pomocą gestów oraz ustawić wybrany obszar jako logo.

## **Ramka na zdjęcie**

Aplikacja Ramka na zdjęcie umożliwia przeglądanie zdjęć i obrazów, pobranych do urządzenia w trybie pokazu slajdów.

Aby utworzyć nową listę odtwarzania, przejdź do *Aplikacje > Ramka na zdjęcie > Nowa lista odtwarzania*, wprowadź nazwę listy odtwarzania za pomocą klawiatury ekranowej i wybierz Kontynuuj. Wybierz zdjęcia, a następnie naciśnij na *Utwórz playlistę*.

Aby dodać nowe zdjęcia do istniejącej listy odtwarzania, otwórz listę odtwarzania, naciśnij ikonę , wybierz zdjęcia i wybierz opcję *Dodaj zdjęcia*. Możesz też długim dotknięciem na liście odtwarzania wywołać menu, po czym wybrać *Dodaj zdjęcia do playlisty*. Za pomocą tego menu możesz również zmienić nazwę listy odtwarzania lub ją usunąć.

Aby rozpocząć pokaz slajdów, naciśnij ikone  $\odot$  lub otwórz listę odtwarzania i wybierz *Odtwórz*.

Aby usunąć zdjęcia z listy odtwarzania, otwórz ją, użyj długiego gestu dotykowego na zdjęciu, aby otworzyć menu kontekstowe, a następnie wybierz *Usuń*.

Możesz ustawić odtwarzanie pokazu slajdów, wybierając ikonę  $\ddot{\otimes}$  w górnym rogu ekranu lub bezpośrednio w trybie pokazu slajdów za pomocą gestu dotykowego na środku ekranu.

*Data utworzenia obrazu* — umożliwia ustawienie i wyświetlenie daty wykonania zdjęcia razem z odtwarzanym zdjęciem.

*Bieżąca data i godzina* — umożliwia ustawienie i wyświetlenie bieżącej daty i godziny razem ze zdjęciem.

*Pomieszaj* — umieszczanie zdjęć na liście odtwarzania w kolejności losowej.

*Tryb wyświetlania* — pozwala ustawić sposób wyświetlania zdjęć w trybie pełnoekranowym, wypełniając cały ekran Urządzenia obrazem lub odtwarzając go na czarnym tle.

### **Aktualności RSS**

Wiadomości RSS.

# **Audiobooki**

Aplikacja ta odtwarza książki audio w następujących formatach: .m4a, .m4b, .ogg oraz .mp3. Ponadto obsługuje książki w kontenerach: .mp3.zip, .zip. Aplikacja odtwarza też książki audio, których pliki znajdują się w katalogu.

Za pomocą odpowiednich opcji menu można dodawać/usuwać audiobooki do/z listy odtwarzania, zarządzać listą audiobooków i sortować listę zgodnie z podstawowymi parametrami.

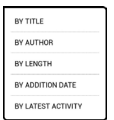

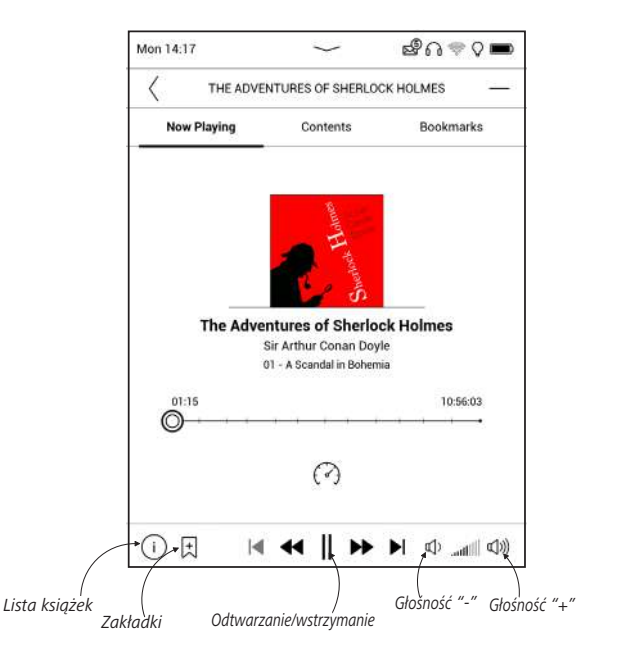

Ustaw swoją preferowaną prędkość odtwarzania i głos lektora za pomocą menu.

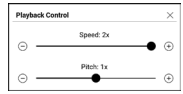

# **Odtwarzacz Audio**

Prosty odtwarzacz muzyczny, do odsłuchiwania cyfrowych plików muzycznych.

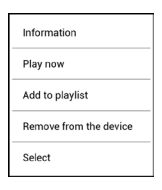

W *Menu aplikacji* można dodawać pliki audio i foldery z plikami audio do listy odtwarzania, zmieniać kolejność ścieżek oraz zapisywać i kasować listę odtwarzania.

Za pomocą *menu kontekstowego*, otwieranego poprzez naciśnięcie i przytrzymanie ścieżki, można wykonywać następujące czynności: wyświetlać informacje o ścieżce, dodawać utwory do kolejki oraz usuwać pliki z listy.

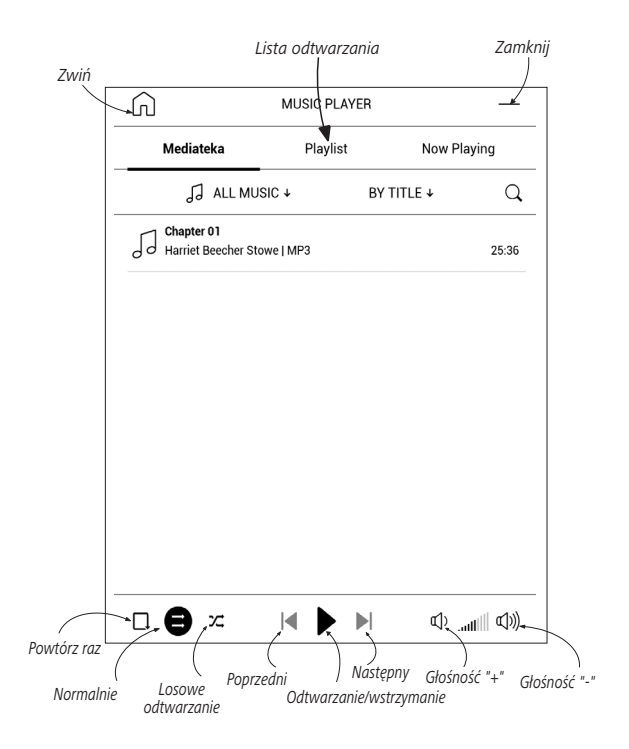

### **GRY**

**Solitaire** Pasjans.

# **Szachy**

Klasyczna gra szachowa. Możesz grać zarówno przeciw komputerowi jak i innej osobie.

## **Sudoku**

Naciśnij pustą komórkę, aby ją zaznaczyć. Potem w wybranej komórce można wpisać cyfrę, która wg użytkownika powinna się tam znajdować, lub ustawić etykiety — sugerowane przez użytkownika cyfry mogą znajdować się w komórce. Cyfry i etykiety należy wybierać z dolnego okienka wyboru.

# **Scribble**

Jest programem do rysowania. Rysować należy przy użyciu palca. Aby wybrać narzędzie rysowania, wybierz panel sterowania aplikacji:

 $\rightarrow$  Paleta — narzędzie wyboru koloru ołówka. Tekst: wybierz położenie oraz rozmiar pola tekstowego. Tekst wprowadza się za pomocą klawiatury ekranowej;

A<sup>I</sup> Czcionka: zmienić czcionkę i jej rozmiar;

Ołówek: narzędzie do rysowania cienkich linii;

 $\mathcal{Q}$  Gumka: narzędzie do usuwania linii i tekstu;

Wstecz: anuluje ostatnie działanie;

Nowy: rozpocznij nowy rysunek;

Usuń rysunek.

Aby zachować obraz, kliknij ikonę *Nowy obraz*

. Bieżący obraz zostanie zapisany w folderze *Moje obrazy* w folderze głównym urządzenia.

## **Kolorowanie**

To klasyczna aplikacja do kolorowania, w której można kolorować czarno-białe obrazki. Pokolorowane obrazki są automatycznie zapisywane na urządzeniu.

#### **USŁUGI**

## **Dropbox PocketBook**

Aplikacja Dropbox umożliwia pobieranie plików wysłanych do usługi Dropbox z dowolnego komputera lub urządzenia z zainstalowanym klientem Dropbox lub poprzez [witrynę interne](https://www.dropbox.com/)[tową Dropbox,](https://www.dropbox.com/) na własne urządzenie. Nie trzeba niczego instalować w swoim urządzeniu PocketBook — wystarczy tylko się zalogować w usłudze.

**Jak zacząć korzystać**

**1.** Zarejestruj się w usłudze Dropbox ([https://](https://www.dropbox.com) [www.dropbox.com\)](https://www.dropbox.com).

**2.** Wprowadź dane swojego konta Dropbox (adres e-mail i hasło) w urządzeniu PocketBook w sekcji *Ustawienia > Konta i synchronizacja > Dropbox > Logowanie*, aby zalogować się w Dropbox. (Jeśli połączenie Wi-Fi będzie wyłączone, zostanie wyświetlony monit o jego włączenie)

**3.** Po pomyślnym zalogowaniu w Bibliotece urządzenia zostanie utworzony folder synchronizacji *Dropbox PocketBook*. Na koncie Dropbox pojawi się katalog *Aplikacje > Czytnik PocketBook*, który po synchronizacji będzie dostępny na wszystkich urządzeniach z aplikacją Dropbox.

> **APLIKACJA:** na urządzeniu ma dostęp tylko do plików znajdujących się w folderze *Czytnik PocketBook.*

#### **Jak synchronizować**

Automatycznie:

**1.** Pliki dodane do folderu *Aplikacje > Czytnik PocketBook* i folderu synchronizacji na urządzeniu są automatycznie synchronizowane, jeśli włączone jest połączenie internetowe.

**2.** Wszystkie synchronizowane pliki zostaną pobrane do folderu synchronizacji w Bibliotece (domyślnie jest to folder *Dropbox PocketBook*, ale można go zmienić w sekcji *Ustawienia > Konta i synchronizacja > Dropbox > Folder synchronizacji*). Ręcznie:

**1.** Aby zsynchronizować całą zawartość folderów synchronizacji, należy w *Ustawieniach* wybrać opcję *Konta i synchronizacja > Dropbox > Synchronizuj pliki* lub w *Bibliotece* wybrać *Synchronizuj pliki* w menu kontekstowym folderu synchronizacji.

**2.** Po synchronizacji wszystkie pobrane pliki będą także dostępne w folderze synchronizacji w Bibliotece urządzenia.

# **Send-to-PocketBook**

Aplikacja ta umożliwia wysyłanie plików na adres e-mail urządzenia. Jeśli Wi-Fi jest włączone, wysłane książki zostaną automatycznie pobrane na urządzenie.

#### **Jak zacząć korzystać**

**1.** Zarejestruj się w usłudze Send-to-PocketBook. W tym celu wykonaj następujące czynności:

- **•** Uruchom aplikację:
	- **•** *w sekcji Aplikacje > Send-to-PocketBook* ;

**•** lub w sekcji *Ustawienia > Konta i synchronizacja > Wyślij do PocketBook*.

**UWAGA!** Jeśli połączenie Wi-Fi będzie wyłączone, zostanie wyświetlony monit o jego włączenie.

**•** W oknie kreatora, które zostanie wyświetlone, wpisz swój adres e-mail i hasło.

**•** Na podany adres e-mail zostanie wysłana wiadomość z łączem aktywacyjnym. Kliknij to łącze, aby otrzymać adres e-mail swojego urządzenia (np. [nazwaużytkownika@pbsync.com](mailto:username@pbsync.com)).

> **UWAGA!** Kontaktowy adres e-mail jest używany tylko w celu uwierzytelniania w aplikacji, a adres urządzenia [nazwaużytkownika@pbsync.com](mailto:username@pbsync.com) służy do wysyłania na urządzenie wybranych książek. Adres e-mail Twojego urządzenia musi być w domenie @pbsync.com.

**2.** Po dokonaniu aktywacji zaktualizuj kreatora rejestracji na urządzeniu. Gdy to zrobisz, wszystkie funkcje aplikacji staną się dostępne i w bibliotece zostanie utworzony folder pobierania na odebrane książki — *SendToPb*.

### **Jak pobrać pliki**

Automatycznie:

**1.** Pliki wysłane na adres e-mail urządzenia zostaną automatycznie pobrane do folderu pobierania w bibliotece urządzenia po włączeniu połączenia internetowego. Folder pobierania staje się dostępny po uwierzytelnieniu z następujących lokalizacji:

**•** *Aplikacje > Wyślij do PocketBook.*

**•** *Ustawienia > Konta i synchronizacja > Send-to-PocketBook > Przejdź do folderu* menu kontekstowego *Folderu pobierania.*

**•** *Biblioteka > SendToPb*.

**2.** Domyślnie folderem pobierania jest *Send-to-PocketBook*, ale można go zmienić podczas rejestracji lub w sekcji *Ustawienia > Konta i synchronizacja > Wyślij do PocketBook > Folder pobierania*.

Ręcznie:

Aby zaktualizować zawartość folderu pobierania, w sekcji *Ustawienia* wybierz pozycję *Konta i synchronizacja > Wyślij do PocketBook > Odbierz pliki* lub w *Bibliotece* wybierz pozycję *Obierz pliki* w menu kontekstowym folderu pobierania.

Pobrane pliki będą także dostępne w folderze pobierania w Bibliotece urządzenia.

#### **Lista zaufanych nadawców**

Dokumenty można pobierać na urządzenie, jeśli przychodzą z adresów znajdujących się na "białej liście" (liście zaufanych nadawców).

Adres podany przy rejestracji jest dodawany do tej listy automatycznie.

Jeśli do urządzenia zostanie wysłana wiadomość z nieznanego adresu, to otrzymasz propozycję dodania tego adresu do "białej listy". Po zatwierdzeniu adresu będziesz otrzymywać na urządzenie wysyłane z niego pliki. Jest to sposób na eliminację spamu.

# **Czytanie e-booków**

W tym rozdziale dowiesz się jak czytać książki elektroniczne i nauczysz się dostosowywać oprogramowanie czytnika do swoich potrzeb. Urządzenie obsługuje następujące formaty plików: ACSM, CBR, CBZ, CHM, DJVU, DOC, DOCX, EPUB, EPUB (DRM), FB2, FB2.ZIP, HTM, HTML, MOBI, PDF, PDF (DRM), PRC, RTF, TXT, AZW, AZW3.

Aby otworzyć książkę, dotknij jej tytułu w sekcji Ostatnio otwierane lub Biblioteka. Jeśli książka była już wcześniej otwierana, to teraz otworzy się na ostatnio czytanej stronie. W niektórych formatach książek (np. fb2 i ePub) po otwarciu książki oprogramowanie czytnika liczy strony — wówczas w pasku stanu zamiast liczby stron wyświetlany jest symbol '…' . Podczas liczenia stron niektóre funkcje są niedostępne.

Aby otworzyć menu czytania dotknij palcem środkowej części ekranu.

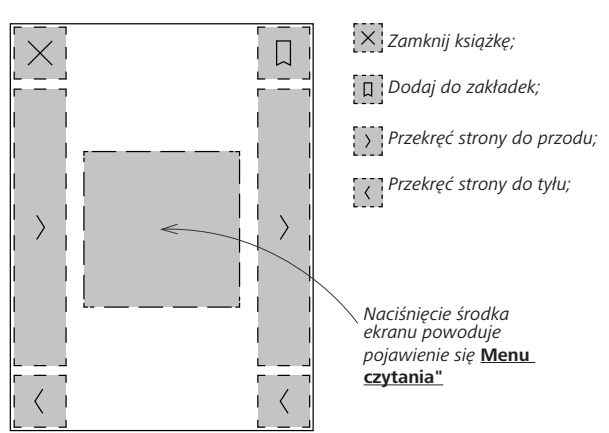

#### **GESTY W TRYBIE CZYTANIA**

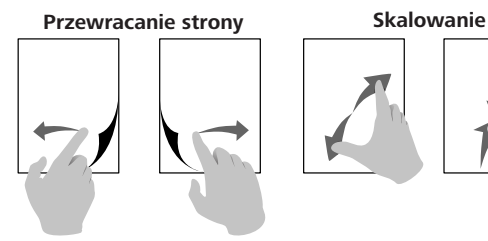

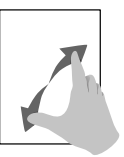

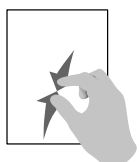

#### **GRAFICZNE MENU CZYTANIA**

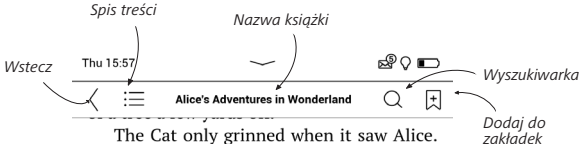

It looked good-natured, she thought: still it had VERY long claws and a great many teeth, so she felt that it ought to be treated with respect.

'Cheshire Puss,' she began, rather timidly, as she did not at all know whether it would like the name: however, it only grinned a little wider. 'Come, it's pleased so far,' thought Alice, and she went on, 'Would you tell me, please, which way I ought to go from here?'

'That depends a good deal on where you

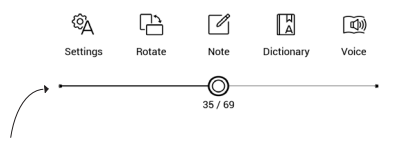

*Pociągnij suwak, aby przewrócić stronę lub dotknij numeru strony, aby wpisać numer strony* 

### **Regulacja jasności SMARTlight i Frontlight w trybie czytania**

Jasność **Frontlight** i temperaturę koloru **SMARTlight** można regulować za pomocą gestów.

Aby zmienić jasność lub temperaturę koloru bez opuszczania książki, wystarczy przeciągnąć palcem po ekranie w sposób ukazany na ilustracji.

Jeśli włączony jest tryb automatycznej regulacji **Frontli-**

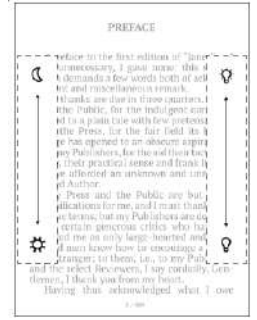

**ght** i SMARTlight, to urządzenie pyta, czy użytkownik chce go wyłączyć, aby ustawić parametry ręcznie bez przerywania czytania.

## **TREŚĆ**

Jeśli książka zawiera spis treści, można go otworzyć za pomocą odpowiedniej pozycji w menu czytania.

W sekcji treści znajdują się cztery wstawki:

- **•** *Sekcje* (tytuły rozdziałów książki);
- **•** *Zakładki* (robione podczas czytania);
- **•** *Notatki* (graficzne lub tekstowe);
- **•** *Informacje o książce*.

Jeśli nie ma treści, zakładek ani notatek, wstawka jest pusta. Jeśli spis treści jest wielopoziomowy, pozycje wyższych poziomów są oznaczone znakiem "+". Aby je rozwinąć, należy dotknąć tego znaku. "+" zamieni się w "-" — dotknij tego znaku, aby zwinąć pozycję.

Aby otworzyć zawartość menu, dotknij ekranu i przytrzymaj na nim palec przez chwilę albo naciśnij przy $cisk \equiv$ . Przy użyciu menu można otworzyć pozycję treści albo edytować lub usunąć notatki i zakładki.

Dodatkowo można rozwijać i zwijać wszystkie pozycje w spisie treści.

## **ZAKŁADKI**

Aby utworzyć zakładkę, dotknij prawego górnego rogu ekranu. Pojawi się symbol zagiętej kartki. Aby usunąć zakładkę, dotknij tego symbolu i potwierdź chęć usunięcia zakładki.

Zakładki można także usuwać i dodawać za pomocą odpowiednich elementów menu czytania.

Wszystkie zakładki są wyświetlane w treści książki.

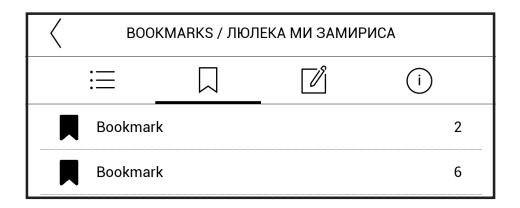

# **E** SŁOWNIK

Dotknij wyrazu i nie cofaj palca, aby otworzyć okienko, w którym można będzie poszukać tłumaczenia w jednym z zainstalowanych słowników i wyszukiwarce Google. Po wybraniu pozycji Słownik zostanie wyświetlone okno z definicją zaznaczonego słowa. Dostępne są następująca narzędzia:

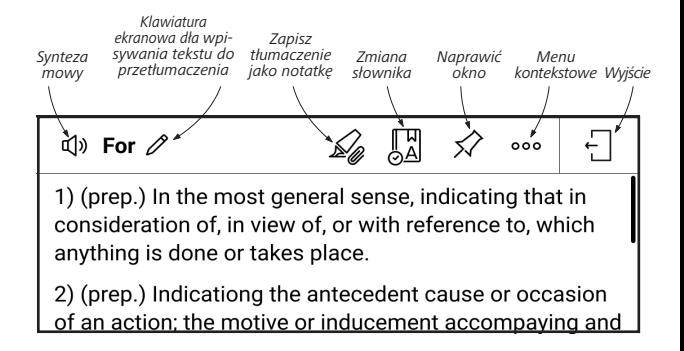

Aby pobrać nowe słowniki na swoje urządzenie, wykonaj następujące czynności:

**1.** Kliknij ikonę *Zmiana słownika*.

**2.** W nowo otwartym oknie kliknij pozycję *"Dodaj nowe słowniki..."*.

**3.** Wybierz słownik i kliknij *Pobierz*.

W razie potrzeby tłumaczenie i kontekst użycia w książce wybranego słowa w trybie słownika można zapisać jako notatkę.

Aby to zrobić, kliknij ikonę  $\mathcal{U}$ . Zapisane tłumaczenie będzie dostępne w Notatkach w spisie treści.

W celu szybkiego dostępu do zapisanego tłumaczenia można również skorzystać z ikony  $\Box$  która wyświetli się po lewej stronie na stronie książki.

Za pomocą menu kontekstowego, które można wywołać długim dotknięciem ikony  $\Box$ , możliwa jest ręczna zmiana tłumaczenia, edytować kontekst, usunąć zapisane tłumaczenie lub kontekst albo usunąć notatkę.

W menu słownika istnieje również opcja dostosowania sposobu zapisywania tłumaczenia słowa jako notatki.

Aby to zrobić, w panelu słownika kliknij ikonę <sup>\*\*</sup>, przejdź do *Zapisz tłumaczenie jako notatkę* i w otwartym menu wybierz żądaną opcję zapisywania tłumaczenia i kontekstu w notatkach.

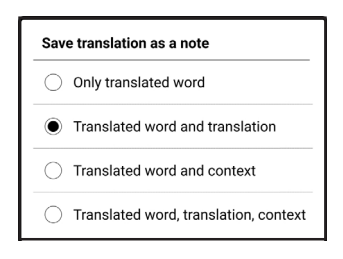

# **Z**I NOTATKA

Notatki umożliwiają zapisywanie ulubionych fragmentów książek i dokonywanie odręcznych zapisków bezpośrednio w tekście. Wszystkie notatki zostaną wyświetlone w spisie treści książki. Aby włączyć tryb notatek, wybierz sekcję *Notatka* menu czytania.

Po włączeniu trybu notatek pojawi się okno chmurki. Wszystkie notatki można zobaczyć w sekcji *Notatki* w *Okienku aplikacji*.

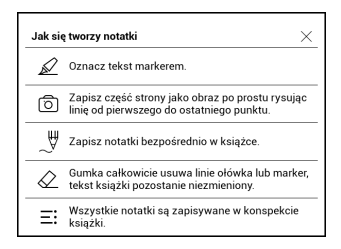

W sekcji Notatki, która znajduje się w spisie treści, zapisane notatki można wygodnie sortować lub filtrować.

Aby sortować notatki, należy nacisnąć znaczek  $\equiv$  w prawym górnym rogu ekranu i wybrać odpowiednie ustawienia z otwartego menu kontekstowego.

Aby filtrować notatki, należy wybrać znaczek  $\equiv$  w prawym górnym rogu ekranu.

Za pomocą menu kontekstowego, które się otworzy, notatki można filtrować według parametrów:

- **•** *Wszystkie notatki,*
- **•** *Wyróżnione,*
- **•** *Komentarze,*
- **•** *Zrzuty ekranu,*
- **•** *Ołówki,*
- **•** *Tłumaczenia.*

### **WA GŁOS**

Elektroniczny lektor odczyta dla Ciebie tekst publikacji.

Aby otworzyć tryb TTS, otwórz menu do czytania i wybierz Na głos. Zostanie wyświetlony panel sterowania TTS.

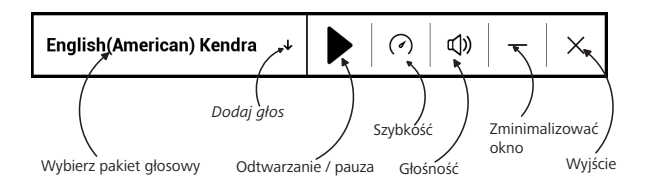

Pasek stanu pokazuje fragment, który został niedawno przeczytany, strony zmieniają się automatycznie podczas słuchania.

Początkowo na urządzeniu zainstalowano 1 pakiet TTS.

Jeśli chcesz dodać nowy pakiet TTS, dotknij opcji "Dodaj głos" w menu i wybierz interesujący cię pakiet.

W tym samym menu możesz zainstalować dodatkowe pakiety głosowe. W tym celu:

**1.** Dotknij pozycji *Pobierz nowe głosy*.

**2.** Wybierz pakiety głosowe, które chcesz pobrać.

**3.** Dotknij przycisku *Pobierz*.

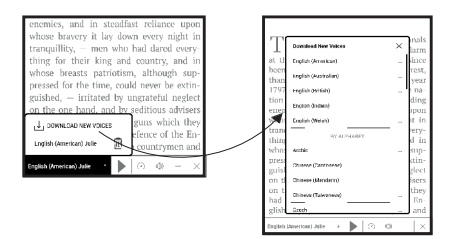
## $^\circledR$  ustawienia czytania

Z tej sekcji dowiesz się, jak skonfigurować ustawienia czytania różnych formatów książek. Dodatkowo poznasz wszystkie dostepne opcie i funkcie tego menu.

#### **EPUB, FB2 itd.**

Aby skonfigurować *EPUB, TXT, FB2, DOC* i inne tekstowe formaty książek, otwórz menu Czytanie i wybierz *Ustawienia*.

Karta *Strona* — możesz wybrać odstęp międzyliniowy, rozmiar czcionki, szerokość marginesów oraz włączyć i wyłączyć przenoszenie wyrazów.

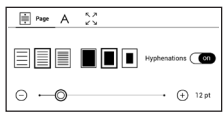

Karta *Czcionka* — na karcie tej możesz wybrać rozmiar i styl czcionki.

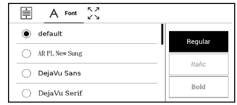

**UWAGA:** rozmiar czcionki można zmienić za pomocą gestu skalowania: zbliż dwa palce, aby zmniejszyć rozmiar czcionki i rozsuń palce, aby go zwiększyć.

Karta *Ekran* — na tej karcie można włączyć i wyłączyć numerowanie stron oraz pasek, jak również ustawić sposób numerowania stron.

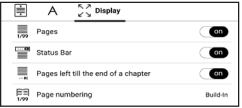

*Wbudowane numerowanie stron* wyświetla liczbę stron w oryginalnym układzie książki. Jedna strona może pokrywć jeden lub kilka ekranów, w zależności od ustawień czytania.

Jeśli ta funkcja jest wyłączona, wyświetlana jest liczba ekranów. Obliczanie liczby ekranów po pierwszym otwarciu książki lub zmianie ustawień czytania może chwilę zająć. Przy kolejnych otwarciach książki liczenie ekranów nie będzie już powtarzane.

#### **PDF i DjVu**

Można tylko zmienić rozmiar całej strony (nie dotyczy trybu *zmiany układu* w formacie PDF).

Zbliż dwa palce, aby zmniejszyć skalę lub rozsuń palce albo przesuń palcem do góry po prawej stronie ekranu, aby zwiększyć skalę (przesunięcie w dół spowoduje zmniejszenie).

W sekcji *Tryb* menu czytania można zmieniać rozmiar stron i wybrać tryb widoku:

**1.** *Tryb przewijania* – tryb ten «skleja» strony w jeden "zwój". W trybie przewijania strony książki

są przewijane w górę i w dół za pomocą gestu "Przeciagnii":

**2.** *Cała strona* – wyświetla jedną stronę;

**3.** *Kolumny* – do czytania książek z kolumnami. Do nawigacji po stronach należy używać przycisków nawigacyjnych. Po dojściu do dolnej krawędzi strony następuje przejście na następną stronę;

**4.** *Zmień układ* – w tym trybie tekst jest formatowany tak, aby był w całości widoczny na stronie. Tryb zmiany układu jest dostępny tylko dla książek w formacie PDF. W trybie *Zmień układ* nie można wyświetlić niektórych tabel i obrazów;

**5.** *Obcinanie marginesów* – można zmniejszyć wysokość i szerokość marginesów:

**•** *wył.* — wyłącz obcinanie marginesów;

**•** *automatyczny* — marginesy będą obcinane automatycznie

**•** *ręczny* — szerokość i wysokość marginesów można ustawić za pomocą przycisków strzałek.

**6.** *Ekran* — włącz lub wyłącz tryb pełnoekranowy podczas czytania:

**•** *Strony* — włącz lub wyłącz numerację stron;

**•** *Pasek stanu* — włącz lub wyłącz wyświetlanie paska stanu podczas czytania.

**•** *Liczba stron pozostałych do końca rozdziału* wyświetla liczbę stron pozostałych do końca sekcji lub rozdziału.

**•** Kraw*ędzie* stron — pokazuje ledwie zauważalną przerywaną linią obramowanie części strony, która została wyświetlona na poprzednim ekranie.

> **APLIKACJA:** To urządzenie może wyświetlać książki przy użyciu różnych programów do czytania. Naciśnij i przytrzymaj książkę w Bibliotece lub na pulpicie, aby wybrać program. Ponadto program można wybrać w ustawieniach czytania. Pliki EPUB można otwierać w programie PB Reader (EPUB2/ EPUB3). Do otwierania plików PDF można używać programów PB Reader (szybki) i PB Reader (uniwersalny). Jeśli

jakość odtwarzania jest niezadowalająca, naciśnij i przytrzymaj książkę w Bibliotece lub na pulpicie albo w ustawieniach czytania, aby zmienić program.

Karta *Regulacja* — Kontrast, jasność i korekta gamma są automatycznie 厝  $\bullet$ : Adjustment  $- \cdot \odot \odot$ ustawiane podczas otwierania książki po raz pierwszy. Na tej karcie możesz dostosować te ustawienia do swoich preferencji.

Możesz również skonfigurować gesty dotykowe w trybie czytania.

Aby to zrobić, przejdź do *Ustawienia > Ustawienia osobiste > Gesty w trybie czytania*. Więcej informacji o ustawieniach gestów można znaleźć w sekcji *Ustawienia osobiste*.

### **ŁĄCZA**

Aby przejść do przypisu lub pod zewnętrzny adres, dotknij, żeby włączyć tryb łączy. Aby wyłączyć ten tryb, dotknij lewego górnego rogu ekranu. Jeśli łącze prowadzi do strony internetowej, zostanie ona otwarta w standardowej przeglądarce urządzenia. Aby wrócić do czytania, naciśnij przycisk *Zamknij* w Menu przeglądarki.

#### **ŁADOWANIE PLIKÓW NA CZYTNIK**

Podłącz urządzenie do komputera przez kabel microUSB. Pamięć wewnętrzna zostaną zamontowane jako dyski zewnętrzne. Skopiuj książki do wybranego folderu w pamięci wewnętrzen.

> **UWAGA!** Po skopiowaniu plików "bezpiecznie odłącz" urządzenie od komputera w celu uniknięcia błędów zapisu.

## **Pobieranie chronionych książek elektronicznych (Adobe DRM)**

Aby używać książek w formacie chronionym, należy zarejestrować się na stronie www.adobe.com (*Zaloguj > Utwórz konto Adobe)*.

#### **Pobieranie poprzez \*.acsm**

**1.** Wejdź na stronę www.adobe.com w przeglądarce;

> **UWAGA:** aktualna wersja przeglądarki w urządzeniu nie obsługuje wtyczki Flash Player.

**2.** Otwórz *Menu > Produkty > Wszystkie produkty*;

**3.** Kliknij łącze *Wydania cyfrowe* w alfabetycznym indeksie produktów.

**4.** Otwórz *Przejdź do przykładowej biblioteki książek elektronicznych* na dole strony, aby przejść do biblioteki;

**5.** Wybierz książkę i kliknij pozycję Pobierz.

**6.** Na ekranie pojawi się okienko pobierania. Nazwa pliku powinna zawierać nazwę książki i rozszerzenie *.acsm*. Kliknij *Zapisz*.

**7.** Po zapisaniu pliku na komputerze, pojawi się łącze w postaci pliku URLLink.acsm.

> **UWAGA:** w ten sam sposób można pobrać łącze do chronionej książki z każdej innej księgarni.

Aby otworzyć chronioną książkę (DRM) na urządzeniu, wykonaj następujące czynności:

**1.** Skopiuj plik łącza do książki (*\*.acsm*) na urządzenie.

**2.** Otwórz ten plik na urządzeniu.

**3.** Aby aktywować urządzenie, postępuj zgodnie ze wskazówkami wyświetlanymi na ekranie. W tym celu korzystając z klawiatury ekranowej wprowadź login i hasło do swojego konta na stronie www. adobe.com w formularzu *Aktywacja urządzenia*. Po wykonaniu tych czynności możesz pobrać książkę.

**4.** Pobierz książkę. Po zakończeniu pobierania pełna wersja książki będzie się znajdowała w folderze *Wydania cyfrowe*.

Pobrana książka jest chroniona (DRM) i niezarejestrowany użytkownik nie może jej otworzyć.

#### **Pobieranie książek poprzez komputer**

**1.** Uruchom aplikację *Adobe Digital Editions*.

**UWAGA:** przy łączeniu nowego urządzenia z komputerem, aplikacja *Adobe Digital Editions* proponuje jego aktywację. Użyj do tego danych rejestracji ze strony www.adobe.com. Jeśli urządzenie nie jest aktywowane, skopiowanie książki z komputera do urządzenia za pomocą aplikacji *Adobe Digital Editions* jest niemożliwe. Uwierzytelnienie aplikacji *Adobe Digital Edition* można usunąć w sekcji *Ustawienia > Konserwacja > Usuń uwierzytelnienie aplikacji ADE*.

**2.** Wybierz ikonę *Przejdź do widoku biblioteki*.

**3.** Kliknij *Wszystkie elementy*.

**4.** Wybierz książkę i skopiuj ją do swojego urządzenia.

### **Synchronizacja urządzenia z usługami sieciowymi**

Pliki na urządzeniu można też synchronizować przy użyciu usług sieciowych — *PocketBook Sync*, Send-to- -PocketBook i *Dropbox*.

#### **Wariant 1**

**1.** Otwórz menu *Ustawienia > Konta i synchronizacja*;

**2.** Wybierz usługę sieciową (*PocketBook Sync*, *Send-to-PocketBook* lub *Dropbox*);

**3.** Wybierz opcję synchronizacji.

Szczegółowe informacje na temat korzystania z usług sieciowych znajdują się w częściach *[Send](#page-53-0)- [-to-PocketBook](#page-53-0)*, *[PocketBook Cloud](#page-87-0)* oraz *[Dropbox](#page-50-0)*  *[PocketBook](#page-50-0)*. Więcej informacji na temat konfigurowania usług sieciowych znajduje się w części *[Konta](#page-97-0) [i synchronizacja](#page-97-0)*.

Status synchronizacji można sprawdzić na pasku statusu.

Podczas pobierania i wysyłania plików na pasku tym wyświetlana jest animowana ikona  $\mathcal{L}$ . Jej dotknięcie powoduje otwarcie okna z informacjami o statusie synchronizacji wszystkich usług.

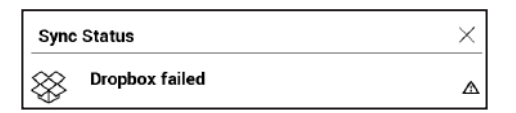

Jeśli podczas synchronizacji wystąpi błąd, ikona na pasku statusu zamienia się w  $\mathcal G$ . Jeśli wszystkie procesy synchronizacji zakończą się bez błędów, ikona znika z paska statusu.

## *BIBLIOTEKA*

Biblioteka to menedżer plików książek elektronicznych W menu biblioteki można filtrować, grupować i sortować książki oraz modyfikować wygląd rozdziału, a także korzystać z funkcji wyszukiwania.

## **1. Kryteria grupowania**

W zależności od wybranego kryterium książki mogą być grupowane wg:

- **•** *folderów*;
- **•** *wszystkie książki;*
- **•** *gatunku;*
- **•** *autora;*

**•** *półki na książki —* można utworzyć własne półki z książkami o określonej tematyce i wg własnych preferencji*;*

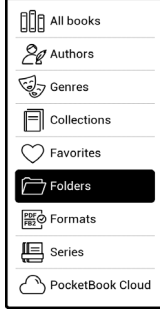

- **•** *serii;*
- **•** *formatu*.

Pogrupowane pliki można wyświetlić w kolejności alfabetycznej rosnąco (*A-Z*) lub malejąco (*Z-A*).

## **2. Kryteria sortowania:**

- **•** *wg daty otwarcia;*
- **•** *wg daty dodania;*
- **•** *wg tytułu;*
- **•** *wg autora.*

## **3. Widoki list książek:**

*Prosty* – wyświetlana jest ikona okładki książki.

*Szczegółowy* – w tym trybie dodane są autor, tytuł, miniatury, informacje o formacie i rozmiarze pliku oraz procent przeczytania.

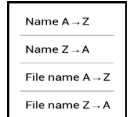

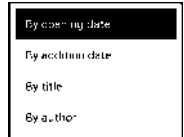

*Lista -* w tym trybie wyświetlane są następujące informacie:

- Ikona folderu/książkę;
- Tytuł książki i nazwisko autora (jeśli jest znane);
- Procent przeczytania i status *Przeczytane*.

#### **Menu kontekstowe...**

...otwierane za pomocą ciągłego dotyku...

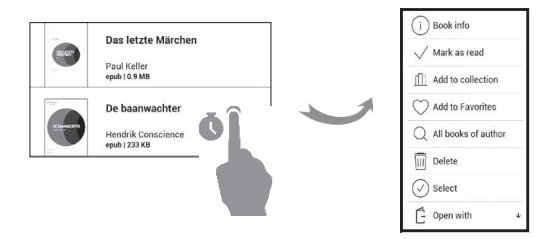

...i pozwala kontynuować wykonywanie działań związane z następnym plikiem i folderem:

**•** *Informacje o książce* – zwięzłe informacje o książce lub folderze;

- **•** *Dodaj do półki;*
- **•** *Plik* operacje na pliku:
	- **•** *kopiuj;*
	- **•** *przenieś;*
	- **•** *usuń;*
- **•** *zaznacz* wybór wielu plików*.*

#### <span id="page-87-0"></span>**PocketBook Cloud**

Możesz czytać książki na różnych urządzeniach i mieć pewność, że wszystkie Twoje książki, ulubione pozycje, kolekcje oraz postęp czytania zostaną zapisane. Dostęp do książek jest możliwy za pomocą każdego urządzenia, na którym użytkownik jest zalogowany na koncie *PocketBook Cloud*.

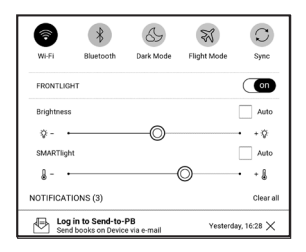

**UWAGA:** Usługa PocketBook Cloud obsługuje przechowywanie plików w następujących formatach: ACSM, CBR, CBZ, CHM, DJVU, DOC, DOCX, EPUB, EPUB (DRM), FB2, FB2.ZIP, HTM, HTML, MOBI, PDF, PDF (DRM), PRC, RTF, TXT, AZW, AZW3. Tym niemniej synchronizacja postępu czytania jest obecnie obsługiwana tylko w formatach PDF, EPUB, Fb2.

#### **Jak się zalogować**

Możesz się zalogować do usługi *PocketBook Cloud* za pośrednictwem witryny, aplikacji mobilnej

PocketBook Reader (Android i IOS) lub czytnika e-ink PocketBook.

W trakcie wstępnej konfiguracji urządzenia użytkownik zostanie poproszony o zalogowanie się na konto *PocketBook Cloud* lub, jeśli to możliwe, automatycznie zarejestrowany.

Jeśli pominięto ten krok, w panelu powiadomień pojawi się sugestia zalogowania na konto *PocketBook Cloud*.

#### Aby się zalogować:

**1.** Dotknij tego powiadomienia lub przejdź do *Ustawienia > Konta i synchronizacja > PocketBook Cloud*.

**2.** Nastąpi przekierowanie do formularza logowania, gdzie można się zalogować przy użyciu konta księgarni. Można też dotknąć łącza *Nie masz konta? Utwórz!*.

**3.** W Twojej przeglądarce zostanie otwarta lista partnerskich księgarni. W celu kontynuowania dotknij jedną z sugerowanych księgarni, aby ją wybrać.

**4.** Nastąpi przekierowanie do witryny partnerskiej księgarni. Przejdź do formularza Zaloguj i postępuj zgodnie z instrukcjami, aby utworzyć nowe konto.

**5.** Następnie wróć do *Ustawienia > Konta i synchronizacja > PocketBook Cloud* i wprowadź poświadczenia konta, których użyto do utworzenia konta partnerskiej księgarni, po czym dotknij opcji *Zaloguj*.

#### **Proces synchronizacji**

Lista książek i postęp czytania są automatycznie synchronizowane, gdy:

- **•** *logujesz się na konto PocketBook Cloud,*
- **•** *otwierasz książkę,*
- **•** *zamykasz książkę,*

**•** *dodajesz książkę do Kolekcji / usuwasz książkę z Kolekcji,*

**•** *dodajesz książkę do Ulubionych / usuwasz książkę z Ulubionych.* 

Aby wymusić synchronizację, dotknij ikony synchronizacji  $\sigma$  w panelu powiadomień.

Jeśli nie masz połączenia internetowego, będziesz mieć dostęp tylko do książek znajdujących się na urządzeniu. Po przywróceniu połączenia internetowego wszystkie książki zostaną zsynchronizowane.

Jeśli w trakcie synchronizacji wystąpi błąd, sprawdź połączenie internetowe. Jeśli połączenie internetowe działa prawidłowo, spróbuj zsynchronizować książki później.

### **Operacje na plikach**

**•** *Przechowywanie plików.* Wykropkowana ramka wokół książki w czytniku e-ink PocketBook oznacza, że książka nie została jeszcze załadowana do pamięci urządzenia i jest przechowywana wyłącznie na koncie *PocketBook Cloud*.

**•** *Ładowanie nowych książek.* Nowe książki można ładować na konto *PocketBook Cloud* za pośrednictwem witryny, czytnika e-ink PocketBook lub aplikacji PocketBook Reader w systemach Android i IOS. Po synchronizacji wszystkie nowe książki zostaną automatycznie zapisane na koncie *PocketBook Cloud*. Książki są automatycznie ładowane na konto *PocketBook Cloud* po ich otwarciu na urządzeniu. Można też wybrać opcję *Załaduj do PB Cloud* w menu kontekstowym.

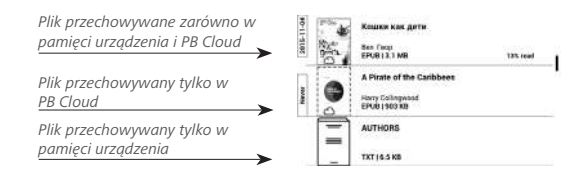

**•** *Usuwanie książek*. Użyj menu kontekstowego, aby usunąć książkę z konta *PocketBook Cloud*. Istnieją dwie możliwości: *Usuń* (z pamięci urządzenia) i *Usuń z Cloud*. Jeśli plik był przechowywany na koncie *PocketBook Cloud* i został usunięty tylko z pamięci urządzenia, pojawi się ponownie po najbliższej synchronizacji. Jeśli plik został usunięty z chmury, nie zostanie przywrócony.

# **Konfiguracja**

W tym rozdziale nauczysz się dostosowywać interfejs i funkcje oprogramowania Urządzenia do swoich potrzeb. Aby skonfigurować Urządzenie, wybierz sekcję *Ustawienia* w menu głównym. Wszystkie zmiany zostaną zastosowane po wyjściu z tej sekcji.

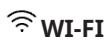

W tej sekcji można ustawić parametry połączeń sieciowych:

*Dostęp do sieci* — wł. lub wył. Po włączeniu dostępu do sieci pojawiają się następujące ustawienia:

**•** *Połączenie z ukrytą siecią* — więcej informacji na ten temat znajduje się w części *Połączenie z internetem.*

**•** *Dostępne sieci* — lista dostępnych sieci. Wybierz jedną z nich, aby wyświetlić listę parametrów tego połączenia: nazwa sieci (SSID), siła sygnału,

typ zabezpieczeń, adres IP, maska sieciowa, brama główna oraz DNS.

> **UWAGA:** jeśli zamiast *Dostępnych sieci* wyświetlony jest napis Skanowanie, oznacza to, że urządzenie szuka dostępnych sieci.

# $\frac{1}{2}$  BLUETOOTH

Ta sekcja jest przeznaczona do konfiguracji połączeń Bluetooth i zawiera następujące elementy sterujące: *Bluetooth (ON/OFF)*. Służy do włączania i wyłączania tei funkcii.

*Widoczne dla wszystkich urządzeń BT w pobliżu*. .). Domyślnie e-book jest niewidoczny dla innych urządzeń. Jeśli ma być widocznych dla innych urządzeń, zmień to ustawienie na *ON*.

Dowiedz się więcej na temat metod parowania czytając sekcję e *[Konfiguracja parowania Bluetooth](#page-27-0)*.

Możesz także przypisać przyciski urządzeń Bluetooth zgodnych z HID (klawiatura, mysz, joystick, statyw, kij do selfie itp.) w celu zdalnego sterowania e-bookiem. Aby to zrobić, wybierz *Ustawienia > Ustawienia osobiste > Przypisz funkcję*, dodaj nowy przycisk Bluetooth i przypisz do niego funkcję, na przykład "przewiń stronę do przodu".

# <span id="page-97-0"></span>**KONTA I SYNCHRONIZACJA**

**Sklep PocketBook —** Jeśli użytkownik nie jest uwierzytelniony w aplikacji, wprowadź dane konta Book Store, aby się zalogować.

### **Send-To-PocketBook**

Dostępne są następujące opcje:

**•** *Zaloguj/Wyloguj:* jeśli nie masz uprawnień do korzystania z aplikacji, wpisz swój adres e-mail i hasło, aby się uwierzytelnić. Jeśli masz uprawnienia, to możesz się wylogować z usługi Wyślij do PocketBook.

**•** *Odbierz pliki teraz:* Nastąpi aktualizacja zawartości *Folderu pobierania***.** Przed aktualizacją sprawdź, czy urządzenie jest podłączone do Internetu.

**•** *Odbierz pliki automatycznie:* Wł. lub Wył. Pliki wysyłane na adres urządzenia, [nazwaużytkownika@](mailto:username@pbsync.com) [pbsync.com,](mailto:username@pbsync.com) zostaną automatycznie zaktualizowane w folderze pobierania, jeśli będzie włączone połączenie Wi-Fi. Można wyłączyć automatyczne odbieranie plików, aby zoptymalizować wydajność urządzenia.

**•** *Folder pobierania:* lokalizacja odbieranych plików. Folder *Wyślij do PocketBook* jest ustawiany domyślnie. Można wybrać inny folder, albo utworzyć nowy w wewnętrznej pamięci urządzeni.

**•** *O usłudze* **—** szczegółowe informacje o usłudze.

**Dropbox PocketBook** — W usłudze Dropbox dostepne są następujące ustawienia:

**•** *Logowanie/wyjście*: Jeśli użytkownik nie jest uwierzytelniony w aplikacji, wprowadź dane konta Dropbox, aby się zalogować. Jeśli użytkownik jest uwierzytelniony, to może się wylogować z Dropbox.

**•** *Synchronizuj teraz*: Pliki w *folderze synchronizacji* i katalogu na urządzeniu Pocketbook zostaną zsynchronizowane. Przed synchronizacją plików sprawdź, czy urządzenie jest połączone z Internetem i właściwym kontem Dropbox

**•** *Autosync*: Włączanie i wyłączanie automatycznej synchronizacji. Usługa jest włączana automatycznie w momencie uwierzytelnienia, więc Dropbox automatycznie zsynchronizuje pliki, jeśli będzie włączone połączenie Wi-Fi. Można wyłączyć automatyczną synchronizację, aby zoptymalizować produktywność urządzenia.

**•** *Folder synchronizacji*: lokalizacja zsynchronizowanych plików. Pliki można też przenieść do *folderu synchronizacji*, jeśli mają być synchronizowane z katalogiem *Pocketbook reader*. Domyślnie tworzony jest folder o nazwie *Dropbox PocketBook*. Można wybrać inny folder albo utworzyć nowy w wewnętrznej pamięci Urządzenia.

**•** *Informacje o usłudze.*

**Adobe DRM** — *Usuń autoryzację Adobe DRM*. Po jej usunięciu wszystkie dokumenty z zabezpieczeniem DRM staną się niedostępne.

## **USTAWIENIA OSOBISTE**

**Podświetlenie** — w tej sekcji możesz zdefiniować rozszerzone ustawienia świateł przednich i **SMARTlight**.

*Podświetlenie* – za pomocą przełącznika **ON\OFF** możesz włączyć i wyłączyć światła przednie**.**

*Zaawansowane ustawienia podświetlenia* – możesz utworzyć własne konfiguracje ustawień i nimi zarządzać.

**•** *Nowe ustawienia* – umożliwia tworzenie własnych ustawień automatycznej regulacji świateł przednich.

**•** *Default (Domyślne)* – domyślne ustawienia automatycznej regulacji świateł przednich.

W tej sekcji będą ukazane utworzone przez Ciebie ustawienia.

Po utworzeniu nowej konfiguracji ustawień zostanie wyświetlony graf, na którym można ustawić jasność świateł przednich oraz ich temperaturę koloru **SMARTlight**. Aby zdefiniować parametr, ustaw kursor w

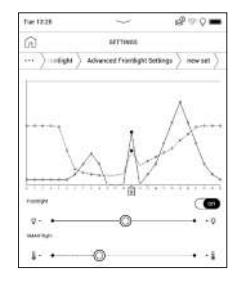

wybranym punkcie czasu na grafie, a następnie za pomocą suwaków pod grafem ustaw odpowiednią jasność i temperaturę dla każdej godziny.

Jeśli od razu chcesz zastosować nową konfigurację, zamknij graf parametrów i zatwierdź nowe ustawienia.

Gdy naciśniesz wybraną konfigurację, zostanie wyświetlone menu kontekstowe z opcjami konfiguracji ustawień świateł przednich:

- *Aktywuj;*
- *Edytuj;*
- *Kopiuj;*
- *Zmień nazwę;*
- *Usuń.*

**Tryb ciemny** zmienia tło i wygląd e-booka na ciemny. Może to pomóc w zapobieganiu bólowi oczu podczas czytania.

Aby go włączyć, przejdź do *Ustawienia > Ustawienia osobiste > SMARTlight i tryb ciemny* lub otwórz panel powiadomień i wybierz ikonę &.

W ustawieniach możesz też włączyć inwersję obrazów w aplikacji do czytania w trybie ciemnym. Może to być przydatne podczas czytania tekstów technicznych, w których pojawiają się rysunki czy diagramy, a te często mają jasne tło.

**Logo** — obraz ten będzie wyświetlany po wyłączeniu Urządzenia. Można ustawić okładkę ostatnio otwartej książki ustawiając *okładka książki*. *Otwórz podczas uruchamiania* ostatnio czytanej książki lub menu głównego.

**Wskaźnik LED** — możesz włączyć lub wyłączyć lampkę LED.

Lampka LED jest włączona w trakcie aktywności procesora urządzenia i wyłączona, gdy procesor urządzenia jest uśpiony, aby oszczędzać energię.

Po podłączeniu urządzenia do ładowarki lub komputera za pomocą portu USB, lampka LED urządzenia jest włączona w czasie ładowania baterii i wyłącza się po jego zakończeniu.

#### **Gesty w trybie czytania:**

*Skonfiguruj gest stuknięcia* — umożliwia dostosowanie gestów dotykowych według obszaru ekranu w trybie czytania. W otwartym menu wybierz żądaną strefę. Następnie, korzystając z menu kontekstowego, wybierz instalację.

Naciśnij na ikonę  $\sqrt{ }$ , aby potwierdzić swój wybór.

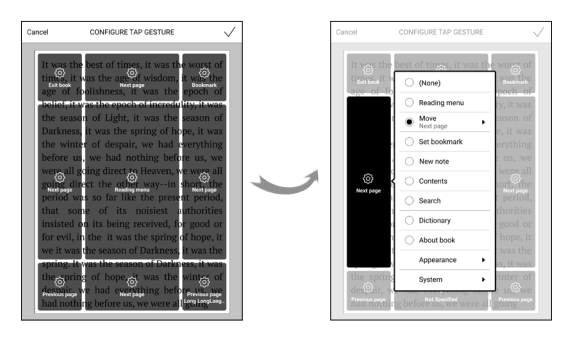

*Przeciągaj w trybie czytania* — pozwala dostosować gesty Przesuń od prawej do lewej, Przesuń od lewej do prawej, Przesuń od dołu do góry, Przesuń od góry do dołu. Wybierz żądany gest Przesuwania i w otwartym menu kontekstowym wybierz żądane ustawienie tego gestu.

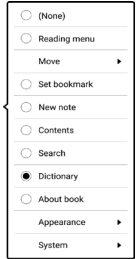

*Drag (Przeciągnąć) w trybie czytania* — umożliwia dostosowanie gestu przeciągania po lewej i prawej krawędzi ekranu. W ustawieniach dostępne są następujące opcje:

- **•** *Podświetlenie;*
- **•** *SMARTlight;*
- **•** *Głośność głosu;*
- **•** *Rozmiar czcionki.*

**Całkowite odświeżanie strony.** Pozwala wybrać jaka część strony ma zostać zaktualizowana, zanim nastąpi aktualizacja całego ekranu. *Zawsze* daje najlepszą jakość, ale zużywa najwięcej energii. Mniejsza częstotliwość może spowodować, że na ekranie pozostaną artefakty z poprzednich stron.

**Mapowanie klawiszy.** W tej sekcji można zmienić mapowanie przycisków sprzętowych. Aby zmienić działanie przycisku, zaznacz go na liście i wybierz funkcję z listy.

## **JĘZYKI/LANGUAGES**

**Język.** Umożliwia wybranie języka interfejsu Urządzenia.

**Układy klawiatury.** W tej sekcji można wybrać do trzech układów klawiatury.

# **DATA/CZAS**

W tej sekcji można ustawić datę, godzinę, strefę czasową i format godziny.

## **OSZCZĘDZANIE AKUMULATORA**

Tutaj można ustawić parametry, które pomagają zaoszczędzić naładowania akumulatora:

**•** *Procent naładowania akumulatora*;
**•** *Automatyczna blokada ekranu* **–** ustaw czas bezczynności, po upływie którego urządzenie ma zostać zablokowane: Wyłącz, 5 min, 10 min;

**•** *Wyłącz urządzenie po* **–** ustaw czas bezczynności, po upływie którego urządzenie ma zostać wyłączone: 10, 20, 30 lub 60 min.

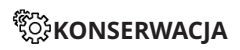

**Tryb USB –** set how the Device handles USB connection by default: *PC link*, *charge* or *ask user.*

### **Prywatność**

*Chroń konfiguracje za pomocą hasła* **–** w tej sekcji można ustawić hasło do zabezpieczenia swoich ustawień. Wybierz sekcję *Ustaw hasło* i wpisz hasło za pomocą klawiatury ekranowej. Od tej pory, aby zmienić cokolwiek w sekcji *Ustawień*, trzeba będzie podać hasło. Hasło można usunąć lub zmienić za pomocą

odpowiedniego elementu menu. Aby to zrobić, trzeba będzie podać aktualne hasło.

**Ustawienia fabryczne –** powoduje przywrócenie ustawień fabrycznych i usunięcie ustawień użytkownika. Inne dane (np. książki i zdjęcia) nie zostaną utracone;

### **Tryb demonstracyjny**

Włącza tryb demonstracyjny w urządzeniu. Aby włączyć tryb demonstracyjny, zaznacz opcję Wł. w elemencie Tryb demonstracyjny.

## **OPROGRAMOWANIE**

**Wersja oprogramowania;**

**Aktualizacja oprogramowania –** Urządzenie będzie szukać aktualizacji w następującej kolejności: pamięć wewnętrzna oraz Internet;

**Automatyczna aktualizacja –** włączyć/wyłączyć automatyczne sprawdzenie aktualizacji;

## **O URZĄDZENIU**

Wyświetlą się następujące informacje o urządzeniu: **Model urządzenia** (model, numer seryjny, platforma sprzętowa, adres MAC Wi-Fi);

**Pamięć** (pamięć operacyjna, ilość ogółem i dostępna ilość pamięci wewnętrznej):

*Formatuj pamięć wewnętrzną* **–** powoduje skasowanie wszystkich danych oprócz plików systemowych.

**OSTRZEŻENIE!** Aby usunąć wszystkie dane z urządzenia, należy używać wyłącznie tej opcji. Nie należy formatować pamięci wewnętrznej urządzenia z poziomu komputera.

**Informacje prawne –** licencja i informacje o aplikacjach używanych na urządzeniu.

*Aplikacje innych firm* **–** licencja i informacje o aplikacjach zewnętrznych używanych w urządzeniu.

# **Aktualizacja oprogramowania**

**UWAGA!** Aktualizacja oprogramowania to poważna operacja, podczas której na urządzeniu jest instalowana najnowsza wersja systemu. W przypadku, nieprawidłowego wykonania operacji, urządzenie może ulec uszkodzeniu I wymagać naprawy w autoryzowanym centrum serwisowym. Aby poprawnie wykonać aktualizację zastosuj się do instrukcji poniżej.

Istnieją 2 sposoby aktualizacji oprogramowania urządzenia.

### **Aktualizacja automatyczna**

Aby rozpocząć automatyczną aktualizację oprogramowania wybierz *Ustawienia > Dodatkowe ustawienia > System > Aktualizacja oprogramowania.*

Urządzenie rozpocznie sprawdzanie dostępnych źródeł aktualizacji w następującej kolejności:

- **1.** Pamięć wewnętrzna;
- **2.** Internet.

W przypadku połączenia internetowego, urządzenie poprosi o połączenie z dostępnymi sieciami bezprzewodowymi.

### **Aktualizacja ręczna**

**1.** Wejdź na stronę www.pocketbook.ch. Wybierz swój kraj.

**2.** Kliknij przycisk *Support* w menu na górze strony. Wybierz swój model urządzenia.

**3.** Pobierz najnowszą wersję *Firmware* na swój komputer.

**4.** Rozpakuj zawartość archiwum, plik: SWUPDA-TE.BIN należy skopiować do katalogu głównego karty pamięci. Ponadto plik firmware można załadować do folderu głównego pamięci wewnętrznej.

**5.** Wyłącz PocketBooka poprzez dłuższe naciśnięcie klawisza **Włącz/Wyłącz.**

**6.** Przytrzymaj jednocześnie klawisze **W przód** i **W tył**.

**7.** Podczas ładowania system przytrzymaj jednocześnie klawisze **W przód** i **W tył** aż na ekranie nie pojawi się komunikat *Firmware update…*

**8.** Podczas aktualizacji urządzenie zostanie parokrotnie zrestartowane.

## **MOŻLIWE USTERKI ORAZ ROZWIĄZYWANIE PROBLEMÓW**

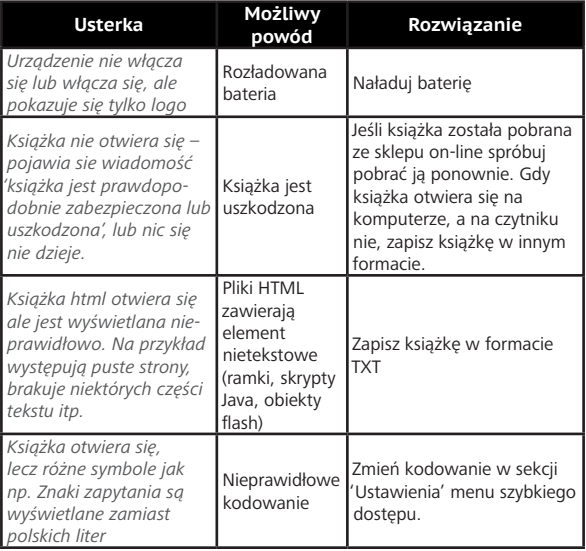

# **Rozwiązywanie problemów**

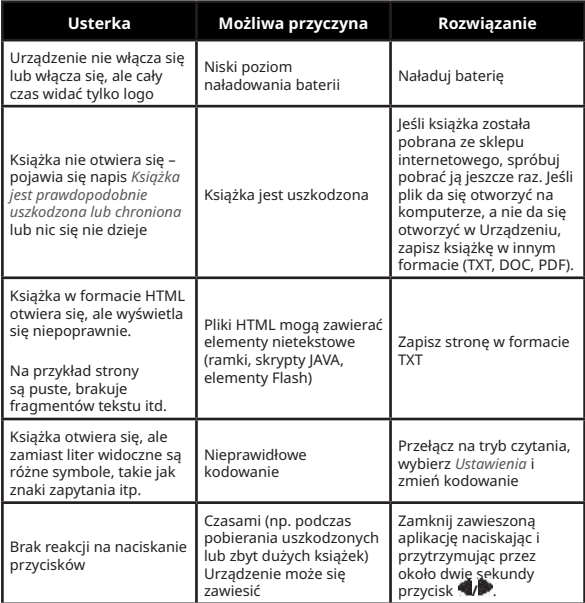

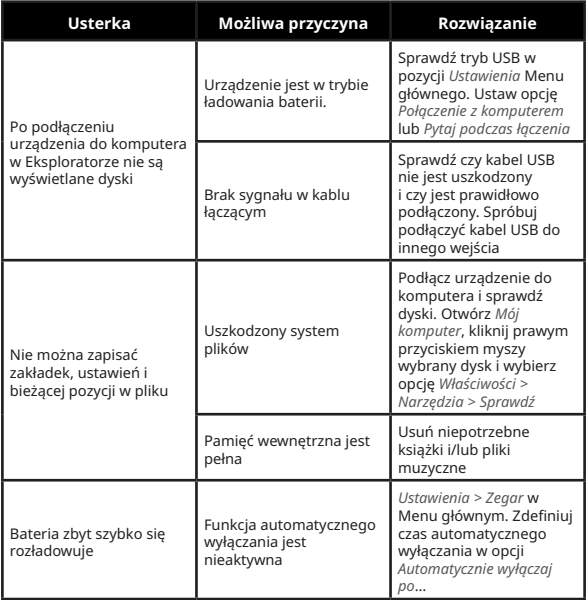

# **Wsparcie dla klienta**

Aby uzyskać szczegółowe informacje odnośnie punktów serwisowych w swoim kraju, proszę użyć adresu poniżej: 닓

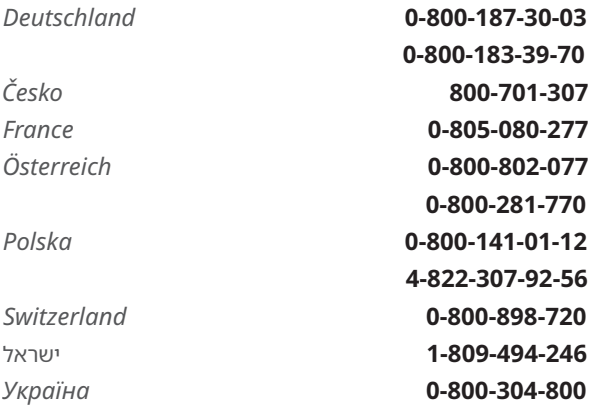

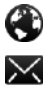

[www.pocketbook.ch](http://www.pocketbook.ch)

help@pocketbook.ch

## **Zgodność z międzynarodowymi standardami**

**Nazwa produktu:** PocketBook Era Color

**Numer modelu:** PB700K3

**Wersja oprogramowania:** 6.8

**Znamionowe napięcie wejściowe:** 5V/3A

**Producent:** Pocketbook International SA. Crocicchio Cortogna 6, 6900, Lugano, Szwajcaria. Tel. 0800-187-3003. Wyprodukowano w Chinach.

### **DEKLARACJA ZGODNOŚCI UE**

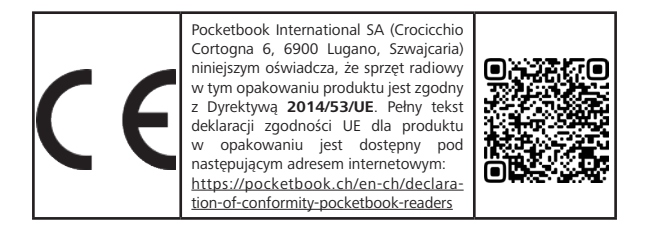

### **MOC WYJŚCIOWA RF**

### **Moc wyjściowa WLAN & Bluetooth (dBm):**

Urządzenie to zostało przetestowane i spełnia obowiązujące limity dla ekspozycji na częstotliwości radiowe (RF). Częstotliwość i maksymalna moc nadawania w UE są wymienione poniżej:

- 2412 2472 MHz: **14.83** (WLAN 2.4G)
- 5180 5240 MHz: **9.05** (WLAN 5.2G)
- 5745 5825 MHz: **8.85** (WLAN 5.8G)
- 2402 2480MHz: **5.19** (BR-EDR), 4.80 (BLE)

### **Prędkość transmisji WLAN 2.4G (Mbps):**

802.11b: 11 / 5.5 / 2 / 1

- 802.11g: 54 / 48 / 36 / 24 / 18 / 12 / 9 / 6
- 802.11n/ax (20MHz) use 800 ns GI: 65 / 58.5 / 52 / 39 /26
- /19 /13 / 6.5 Mbps (MCS0~MCS7)
- 802.11n/ax (40MHz) use 800 ns GI: 13.5 / 27 / 40.5 / 54 / 81 / 108 / 121.5 / 135

#### **Prędkość transmisji WLAN 5.2G (Mbps):**

802.11a: 6 /9 /12 /18 /24 /36 /48 /54; 802.11n (20MHz): up to MCS0-7 802.11n (40MHz): up to MCS0-7 802.11ac (20MHz): up to MCS0-8 802.11ac (40MHz): up to MCS0-9

### **Prędkość transmisji WLAN 5.8G (Mbps):** 802.11a: 6/ 9/ 12/ 18/ 24/ 36/ 48/ 54; 802.11n (HT20/HT40): MCS0-MCS7; 802.11ac (VHT20/ VHT40): NSS1, MCS0-MCS9, NSS2

### **FCC**

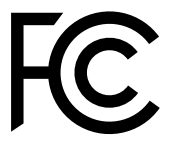

To urządzenie (**FCC ID: 2AUVWPB700К3**) jest zgodne z częścią 15 przepisów FCC. Działanie jest zgodne z następującymi dwoma warunkami: (1) To urządzenie nie

może powodować szkodliwych zakłóceń, i (2) to urządzenie

musi akceptować wszelkie otrzymane zakłócenia, w tym zakłócenia, które mogą powodować niepożądane działanie. 15.21 Informacje dla użytkownika. Jakiekolwiek zmiany lub modyfikacje niezatwierdzone wyraźnie przez stronę odpowiedzialną za zgodność mogą unieważnić uprawnienia użytkownika do obsługi sprzętu. 15.105 Informacje dla użytkownika.

> **Uwaga:** Sprzęt ten został przetestowany i stwierdzono, że spełnia limity dla urządzenia cyfrowego klasy B, zgodnie z częścią 15 przepisów FCC. Limity te są zaprojektowane tak, aby zapewnić rozsądną ochronę przed szkodliwymi zakłóceniami w instalacji mieszkalnej. Ten sprzęt generuje, wykorzystuje i może emitować energię częstotliwości radiowej i, jeśli nie jest zainstalowany i używany zgodnie z instrukcjami, może powodować zakłócenia w komunikacji radiowej. Jednak nie ma gwarancji, że zakłócenia nie wystąpią w konkretnej instalacji. Jeśli ten sprzęt powoduje szkodliwe zakłócenia odbioru radiowego lub telewizyjnego, które

można określić, wyłączając i włączając sprzęt, zachęcamy użytkownika do próby skorygowania zakłóceń za pomocą jednej lub więcej z następujących metod:

**•** Zmiana położenia urządzenia lub przeniesienie anteny odbiorczej.

**•** Zwiększenie odległości między sprzętem a odbiornikiem.

**•** Podłączenie sprzętu do gniazdka na obwodzie innym niż ten, do którego podłączony jest odbiornik.

**•** Kontakt z dostawcą lub technikiem radiowym lub telewizyjnym w celu uzyskania pomocy.

#### **SAR**

Standardy ekspozycji dla urządzeń bezprzewodowych wykorzystują jednostkę pomiaru znaną jako Wskaźnik Absorpcji Specyficznej, czyli SAR. Limit SAR ustalony przez FCC/IC wynosi 1,6 W/kg. Limit SAR zalecany przez Radę Unii Europejskiej wynosi 2,0 W/kg. Limit SAR wymagany przez ANFR (członkowie DAS) wynosi 4,0 W/kg. Maksymalna

wartość SAR dla tego urządzenia jest znacznie poniżej limitów FCC/IC i UE, a dokładne pomiary wymieniono w tabeli poniżej.

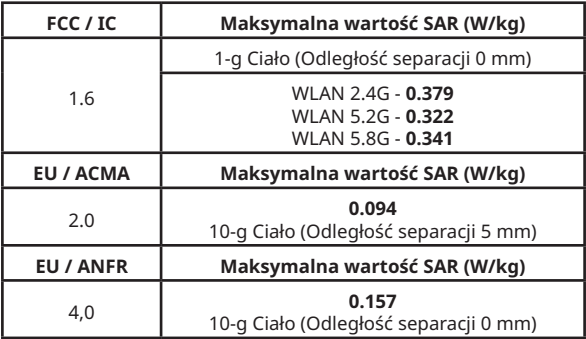

Aby zachować zgodność z Wytycznymi dotyczącymi ekspozycji na RF FCC, to urządzenie należy montować i korzystać z niego przy zachowaniu minimalnej odległości 0 cm pomiędzy radiatorem i ciałem. Korzystaj wyłącznie z anteny w zestawie.

**WAŻNE:** Nieautoryzowane zmiany lub modyfikacje tego produktu mogą unieważnić zgodność EMC i bezprzewodową oraz anulować twoje uprawnienia do obsługi produktu. Ten produkt wykazał zgodność EMC w warunkach, które obejmowały użycie zgodnych urządzeń peryferyjnych i ekranowanych kabli między komponentami systemu. Ważne jest, aby używać zgodnych urządzeń peryferyjnych i ekranowanych kabli między komponentami systemu, aby zminimalizować możliwość powodowania zakłóceń w funkcjonowaniu odbiorników radiowych, telewizyjnych i innych urządzeń elektronicznych.

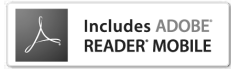